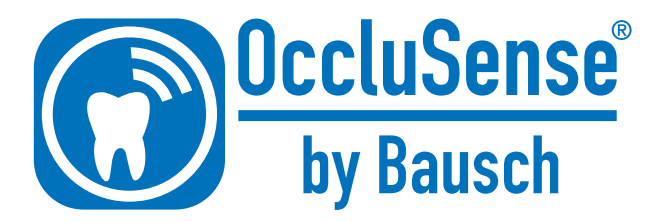

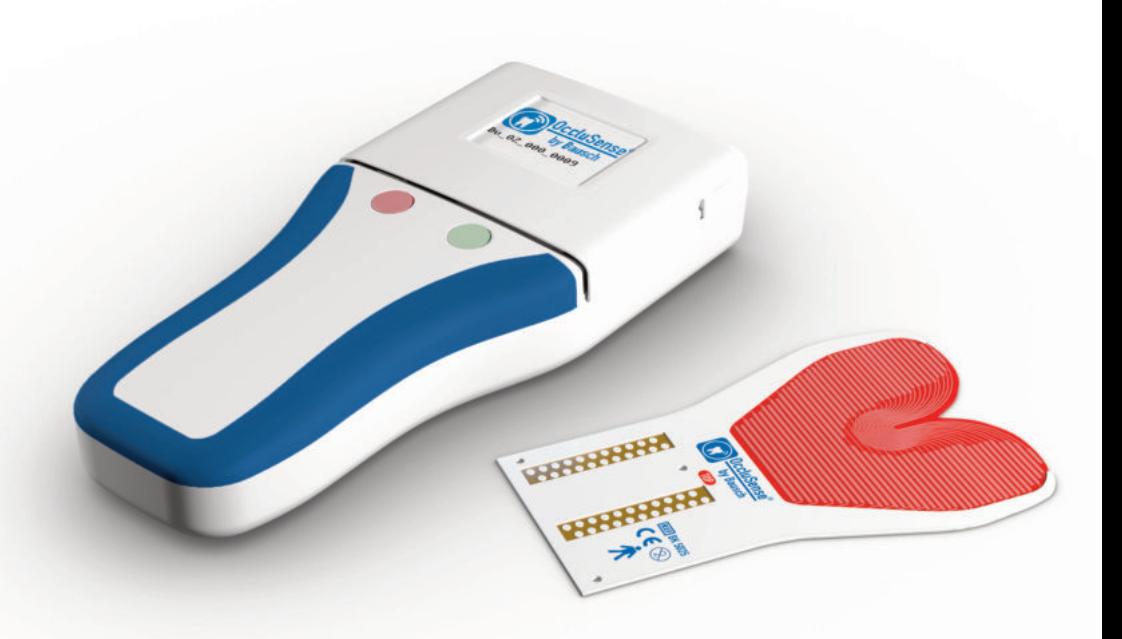

# **Инструкции по применению**

https://stomshop.pro

Bausch and OccluSense**®** are trademarks of Dr. Jean Bausch GmbH & Co. KG, registered in the EU and other countries.

Apple, Mac, iPad, iPad Air, iPad mini, AirDrop, iTunes are trademarks of Apple Inc., registered in the U.S. and other countries.

All other trademarks are the property of their respective owners.

Bausch и OccluSense**®** являются торговыми марками компании Dr. Jean Bausch GmbH & Co. KG, зарегистрированными в Европейском союзе и других странах.

Apple, Mac, iPad, iPad Air, iPad mini, AirDrop, iTunes являются торговыми марками компании Apple Inc., зарегистрированными в США и других странах.

Все другие торговые марки являются собственностью их непосредственных владельцев.

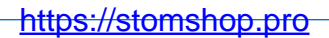

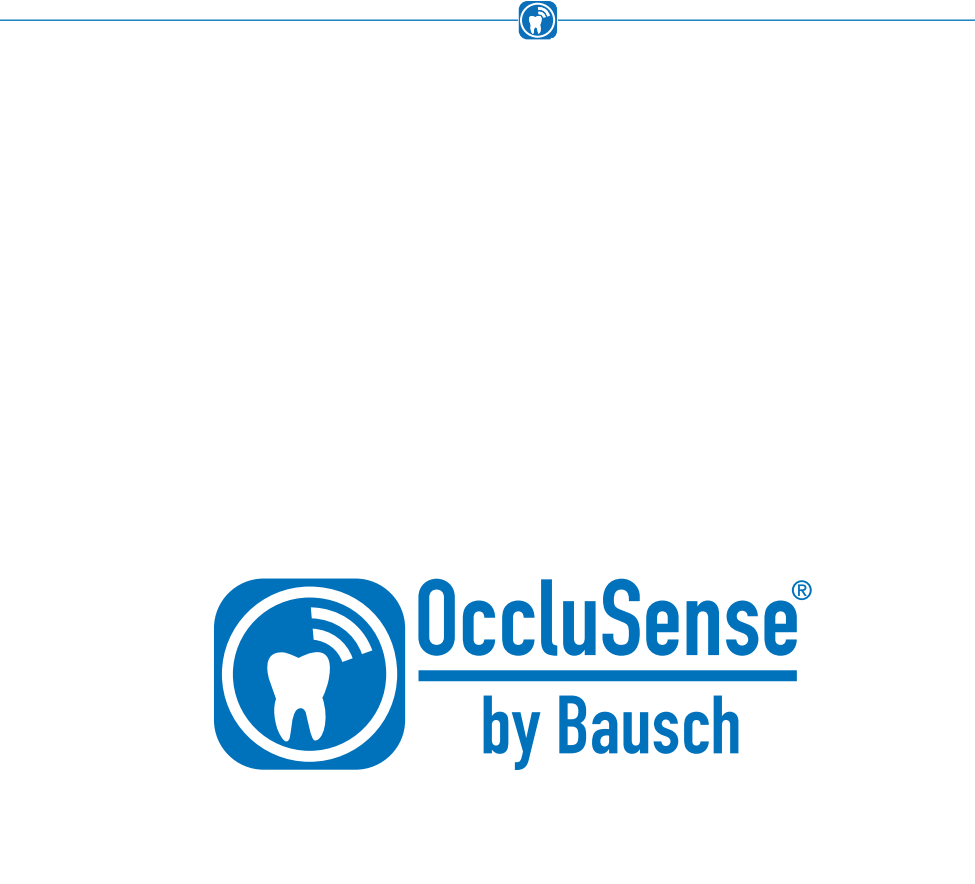

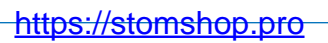

# **СОДЕРЖАНИЕ**

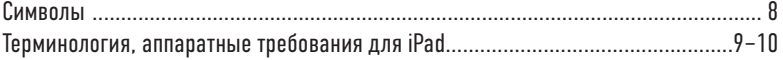

 $\bigcirc$ 

### **ОБЩАЯ ИНФОРМАЦИЯ**

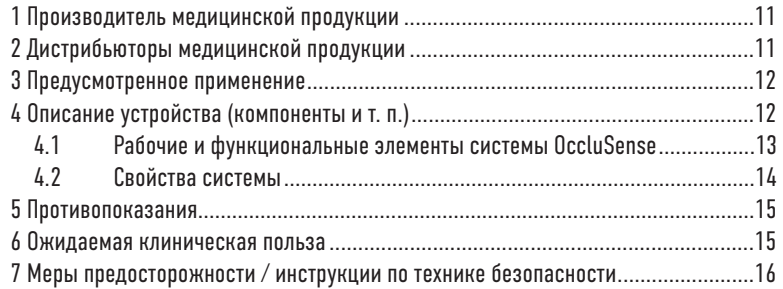

### ПОДГОТОВКА

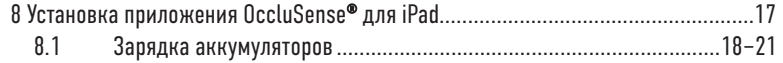

#### ПРИЛОЖЕНИЕ OCCLUSENSE<sup>®</sup> ДЛЯ IPAD

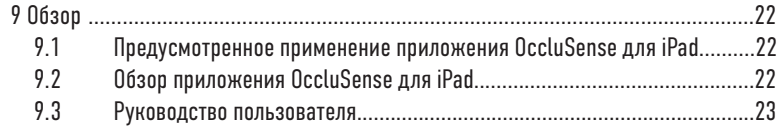

#### **УСТАНОВКА**

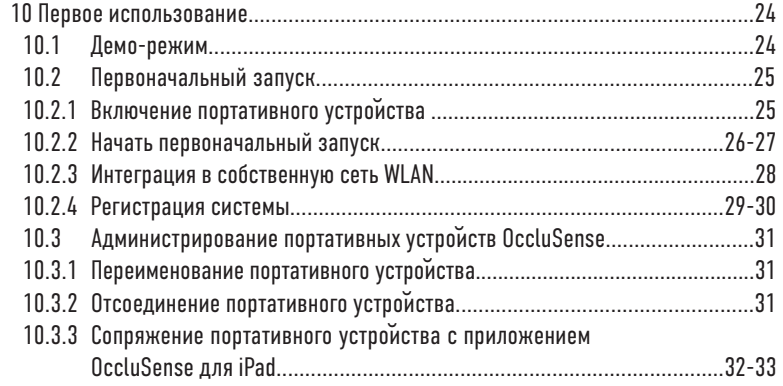

### **БЕЗОПАСНОСТЬ**

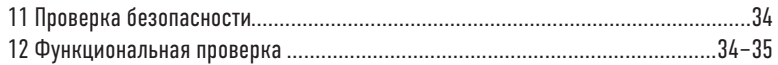

 $\bigcirc$ 

### УПРАВЛЕНИЕ ПАЦИЕНТАМИ

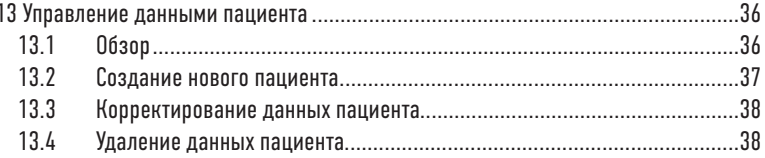

#### ЗАПИСИ

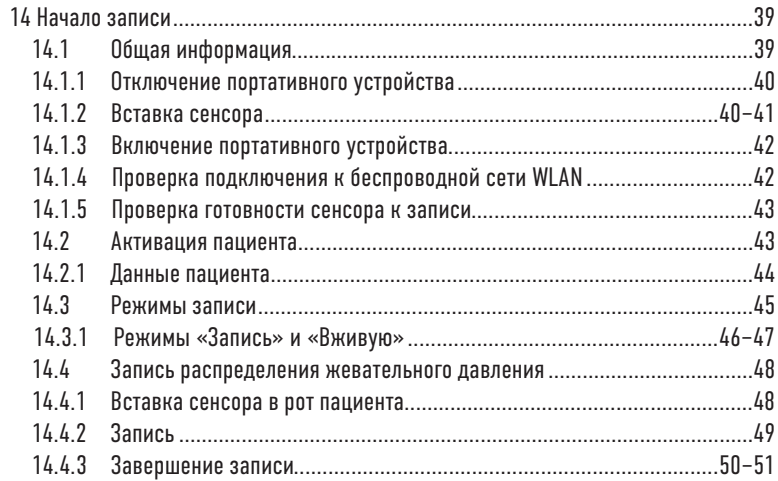

### **ОЦЕНКА ЗАПИСЕЙ**

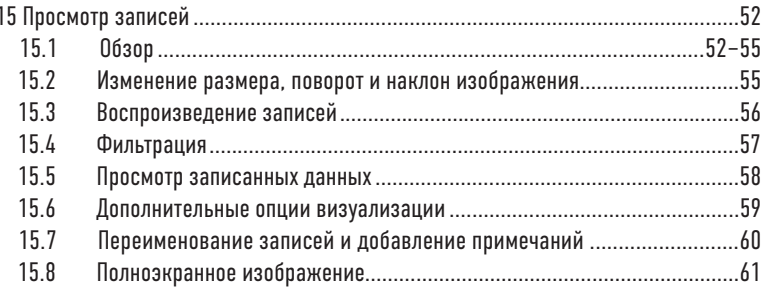

### **УПРАВЛЕНИЕ ЗАПИСЯМИ**

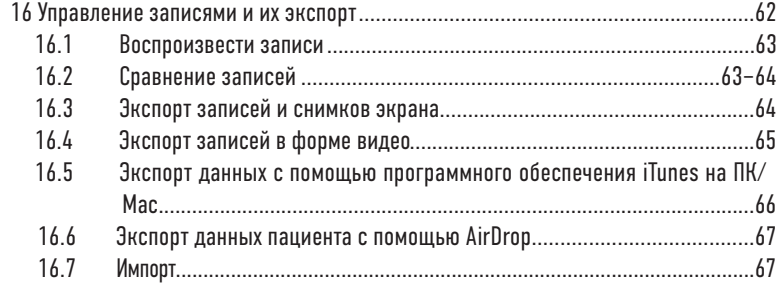

 $\bigcirc$ 

### **НАСТРОЙКИ**

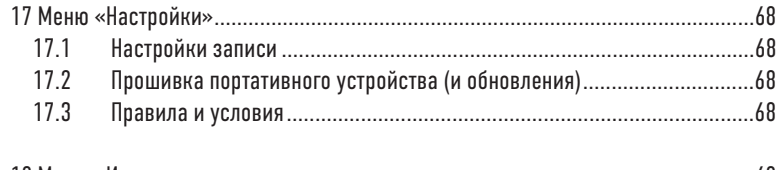

#### 18 Меню «Импрессум» ..............................................................................................68

### УСТРАНЕНИЕ НЕИСПРАВНОСТЕЙ

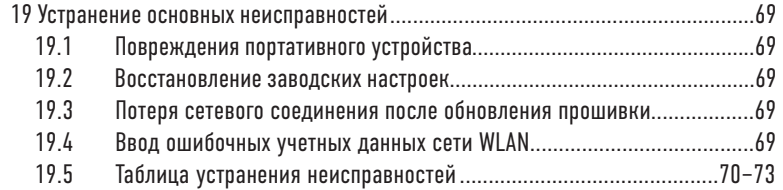

#### **ОЧИСТА**

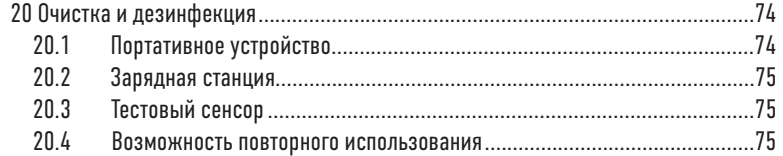

### **ТЕХНИЧЕСКОЕ ОБСЛУЖИВАНИЕ**

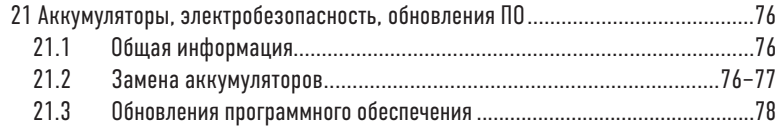

### https://stomshop.pro

### **ПРИМЕЧАНИЕ**

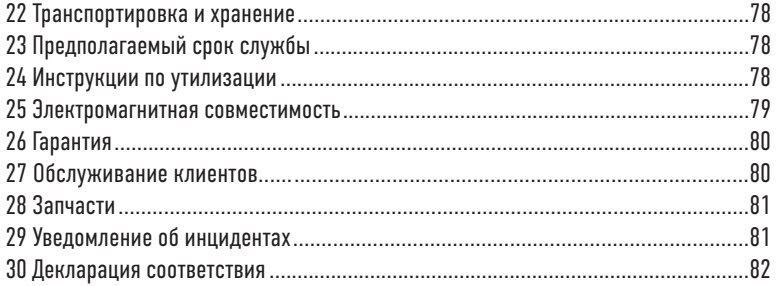

 $\bigodot$ 

# **СИМВОЛЫ**  $\epsilon$

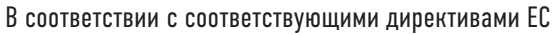

(R

In compliance with relevant UK directives CH REP ALBO-Healthcare GmbH UK RP: OBELIS UK LTD. Sandford Gate, Oxford, OX4 6LB, UK Alte Steinhauserstrasse 19 | CH-6330 Cham

Следуйте инструкциям по применению!

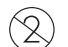

١i

UK<br>CA

Не использовать повторно!

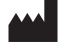

Производитель медицинского оборудования

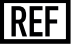

Номер заказа

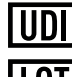

Уникальный идентификатор устройства

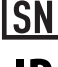

Сепийный номер Класс защиты корпуса Номер партии

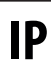

Knacc II

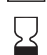

Дата истечения срока годности [гггг-мм-дд]

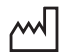

Дата пройзводства [гггг-мм-дд]

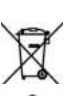

Отходы электрического и электронного оборудования (WEEE) должны утилизироваться раздельно. Их запрешается утилизировать вместе с бытовыми отходами

Прикладная подсистема ТИПА В. IEC 60601-1

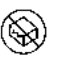

Не использовать, если повреждена упаковка!

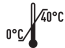

Не подвергать воздействию тепла!

В некоторых главах приводится описание процедур применения. Чтобы понять, какое действие системы OccluSense® необходимо в данный МОМЕНТ. ИСПОЛЬЗУЮТСЯ СЛЕДУЮЩИЕ СИМВОЛЫ:

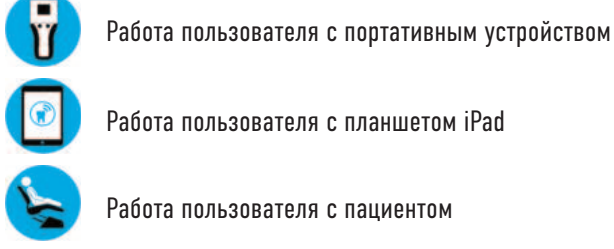

Работа пользователя с планшетом iPad

Работа пользователя с пациентом

WEEE-Reg-No.: DE 11349707

https://stomshop.pro

### Терминология

Запись исхолных ланных Записи, выполненные портативным устройством.

Приложение OccluSense® для iPad

Программа, которая управляет, сохраняет и визуализирует исходные данные, записанные портативным устройством OccluSense® (программу можно бесплатно скачать из магазина приложений Apple AppStore).

Запись

Исходные данные, преобразованные приложением OccluSense® для iPad.

Система OccluSense®

Модуль полной обработки с подробным описанием в главе 4 «Описание устройства».

#### Портативное устройство

Основное электронное устройство системы OccluSense®, которое выполняет сбор исходных данных, а также их промежуточное хранение и перенос на iPad (глава 4.1).

# Аппаратные требования для iPad

(не включены)

Относительно статуса этих инструкций по эксплуатации, модулем оценки является планшет iPad производства компании Apple, на котором необходимо установить приложение OccluSense® из магазина приложений Apple App-Store. Чтобы это приложение можно было использовать, сначала необходимо зарегистрировать систему в этом приложении.

Приложение OccluSense® для iPad было разработано для следующих молелей планшетов iPad.

www.occlusense.com/ipad

Установка на iPad mini не рекомендуется. Чтобы можно было использовать все функции этого приложения, сначала необходимо зарегистрировать в приложении систему. Инструкции по установке и регистрации можно найти в главе 10

### **ПРЕДУПРЕЖДЕНИЕ**

• Ответственность за использование приложения на не поддерживающем его работу устройстве несет пользователь.

(d

• Ответственность за использование приложения в не поддерживающей его работу версии операционной системы (iOS) несет пользователь.

#### **ПРИМЕЧАНИЕ**

- На экране высветится уведомление, указывающее на то, что приложение работает в неподдерживаемой операционной (iOS) или аппаратной среде.
- Использование приложения за пределами указанных технических условий по соображениям безопасности будет заблокировано.

# **ОБЩАЯ ИНФОРМАЦИЯ**

### **1 Производитель медицинской продукции**

Dr. Jean Bausch GmbH & Co. KG Oskar-Schindler-Str. 4 D-50769 Köln — Германия Телефон: +49-221-70936-0 Факс: +49-221-70936-66 Электронная почта: info@bauschdental.de Веб-сайт: www.occlusense.com

## **2 Дистрибьюторы медицинской продукции**

(Первоначальный импортер из США) Bausch Articulating Papers, Inc. 12 Murphy Drive Nashua, NH 03062 — США Тел.: 1 (603) 883-2155 | Тел.: 1-888-6-BAUSCH | Факс: 1 (603) 883-0606 info@bauschdental.com | www.bauschdental.com

Bausch Articulating Papers (Australasia) Pty. Ltd G.P.O. Box 3733, Sydney NSW 2001, Австралия Тел.: +61-2-9345-1945 | Факс: +61-2-9345-1955 info@bauschdental.com.au | www.bauschdental.com.au

Bausch Articulating Papers Japan K. K. 5F, 1-1-31, Nishimidorigaoka Toyonakashi, Osaka, Япония 560-0005 Тел.: +81 6-6845-0020 | Факс: +81 6-6845-0024 info@bauschdental.jp | www.bauschdental.jp

Bausch Importacão de Materiais Odontológicos Ltda. Rua Paulo Eduardo Xavier de Toledo, 379 salas 8 e 9 13304-240 Itu-SP, Бразилия Тел.: +55 11 3020-9263 vendas@bauschbrasil.com.br | www.bauschbrasil.com.br

Bausch Articulating Papers Co., Ltd. #1004, The O Ville B/D, 344, Jong-Ro, Jongno-Gu, Seoul 03114, Korea info@bauschdental.kr | www.bauschdental.kr

## 3 Предусмотренное применение

Аналоговое и цифровое изображение контактов зубов антогонистов (окклюзия) на челюсти взрослого человека среднего размера на всей зубной дуге пациента (для временного применения). Применение предназначено исключительно для стоматологов и врачей\физиотерапевтов с последующей специализацией (КМД, краниомандибулярная дисфункция).

## 4 Описание устройства (компоненты и т. п.)

Система OccluSense® состоит из приведенных ниже компонентов.

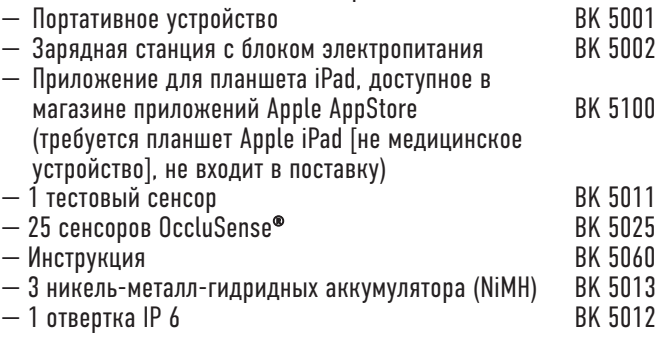

 $-25$  сенсоров OccluSense® XL (не входит в поставку) ВК 5035

Компоненты медицинского устройства не содержит ни одного из следующих вешеств:

- $-$  Лекарственные препараты.
- Ткани или клетки человеческого происхождения или их производные.
- Ткани или клетки животного происхождения или их производные в со ответствии с определением в Регламенте ЕС 722/2012.

Поверхности компонентов медицинского устройства, к которым могут прикасаться, изготовлены из физиологически безвредной пластмассы и красящих веществ.

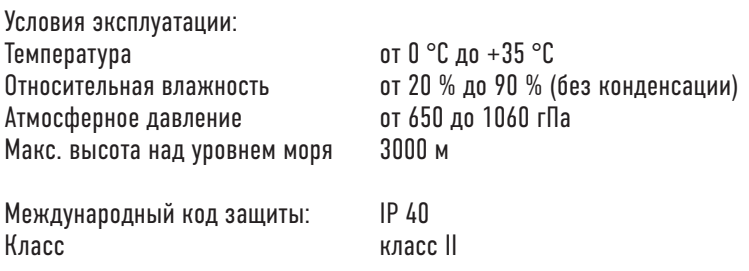

## 4.1 Рабочие и функциональные элементы системы OccluSense®

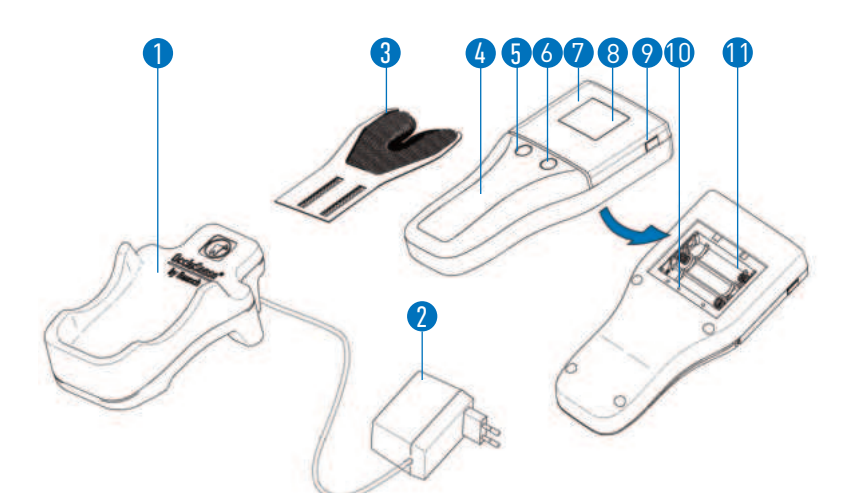

- 1 зарядная станция с подключаемым блоком питания 2
- 3 сенсор (Рабочая часть типа В)
- 4 портативное устройство (медицинское устройство)
- 5 кнопка управления 1 (розового цвета)
- 6 кнопка управления 2 (зеленого цвета)
- 7 крышка сенсора
- 8 лисплей
- 9 кнопка разблокировки
- 10 кнопка управления 3 (сброса)
- 11 аккумуляторный отсек
- $12 -$ тестовый сенсор (не показан)
- 13 отвертка (не показана)
- 14 никель-металл-гидридные аккумуляторы, 3 шт (не показаны)

# 4.2 Свойства системы

Система OccluSense® служит для регистрации и изображения окклюзионных контактов, а также силы жевательной нагрузки. Она не ставит диагноз и не дает рекомендаций по лечению. Кроме того, система не управляет лечением/терапией и не проводит ни наблюдений и ни вмешивается в жизненные функции. Цифровая регистрация (и аналоговое изображение) окклюзии осуществляется с помощью OccluSense® сенсоров, имеющихся в портативном приборе. Необработанные данные, полученные при регистрации окклюзии с помощью портативного прибора. будут накапливаться в приборе. Затем этот портативный прибор переносит эти данные по беспроводной сети на OccluSense®-iPad-App. OccluSense®-iPad-App накапливает эти необработанные данные и изображает их графически на мониторе iPad 1:1 (т.е. без интерпретации или комментариев).

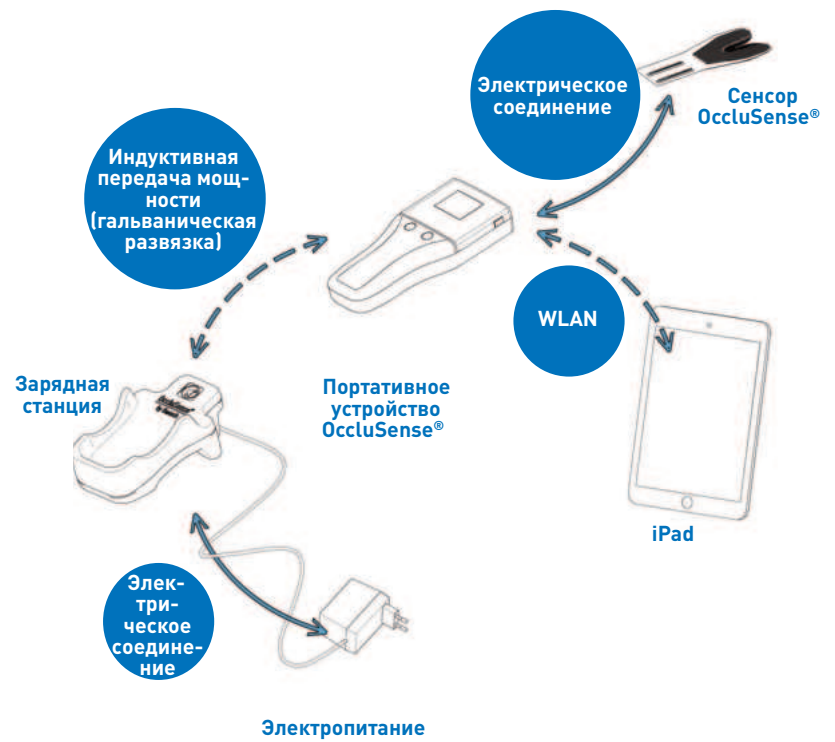

# **5 Противопоказания**

Система OccluSense® предназначена только для профессионального применения (см. главу 3) и непригодна:

- Для пациентов с адентичной челюстью.
- Для пациентов с не полностью развитой челюстью.

### **6 Ожидаемая клиническая польза**

Система OccluSense® позволяет с помощью сенсоров OccluSense® проводить перепроверку контактов зубов антагонистов (окклюзию) у пациентов. По сравнению с традиционными средствами для проверки окклюзии (бумага, фольга) система показывает окклюзионные контакты не только как (финальное) состояние на окклюзионной поверхности зубов, но и временной интервал от первого контакта до финальной интерскупидальной позиции в виде графического изображения на iPad.

В результате этого появляется возможность сделать наглядным изображение соотношений жевательной силы в пределах всей зубной дуги. Лечащий врач имеет возможность сравнивать между собой многие снимки, например, до и после стоматологического лечения (не автоматическая функция OS-iPad-App) и накапливать их в целях сохранения документации (судебная экспертиза ) на iPad.

Определение методов лечения не должно опираться только на данные, полученные от системы OccluSense®. Для этого следует привлекать дополнительную информацию, чтобы поставить всеохватывающий диагноз. На основе графического изображения окклюзионных контактов нельзя сделать выводы относительно реальной силы прикуса (абсолютные выводы). Здесь речь идет об изображении относительных величин.

# 7 Меры предосторожности / инструкции по технике безопасности

OccluSense® является медицинским устройством, предназначенным только для профессионального применения (см. главу 3).

Система OccluSense® может использоваться только с поставляемыми в комплекте или предписанными производителем вспомогательными приспособлениями.

Запрешается подключать любую часть системы OccluSense® к внешнему источнику питания постоянного тока. Электропитание системы следует выполнять только с помошью поставляемой зарядной станции.

Перед началом использования системы OccluSense® все ее компоненты необходимо проверить на наличие внешних повреждений (визуальный осмотр). Запрещается использовать поврежденные компоненты.

Запрещается вносить изменения в систему OccluSense® без разрешения производителя. Запрешается вносить изменения в сенсор (например. обрезать по размеру).

Портативное устройство предназначено только для работы от аккумуляторов. Работа от сети не предусмотрена и может привести к серьезным травмам пациента или врача.

Запрещено использовать обычные неперезаряжаемые батарейки, поскольку это может привести к серьезным травмам врача или поломке портативного устройства при попытке его перезарядки.

Во время использования портативного устройства его следует отключить от зарядной станции.

Зарядную станцию следует установить подальше от пациента.

Зарядную станцию следует расположить так, чтобы подключаемый модуль электропитания находился в непосредственной близости от нее и можно было без тоула отключить ее от сети.

Зарядную станцию можно отключить от сети, вытащив вилку из розетки электросети.

Все части системы OccluSense® не могут подвергаться термодезинфекции или дезинфекции в автоклаве и поставляются нестерильными.

Для дезинфекции можно использовать только моющие и дезинфицирующие средства, которые приводятся в главе 21 «Очистка и дезинфекция».

Зарядная станция не требует технического обслуживания.

Освещение при обследовании не должно направляться на портативное устройство, чтобы обеспечить высокую четкость изображения на дисплее.

Система OccluSense® не может использоваться как единственное средство диагностики / принятия решения о необходимом лечении.

# **ПОДГОТОВКА 8 Установка приложения OccluSense® для iPad**

Перед первым использованием системы OccluSense® необходимо сначала установить на планшет iPad приложение OccluSense® для iPad (www.occlusense.com/install).

Перед первым запуском системы OccluSense® или после восстановления заводских настроек требуется провести конфигурацию сети портативного устройства и сопряжение с планшетом iPad. Соответствующая процедура описана ниже.

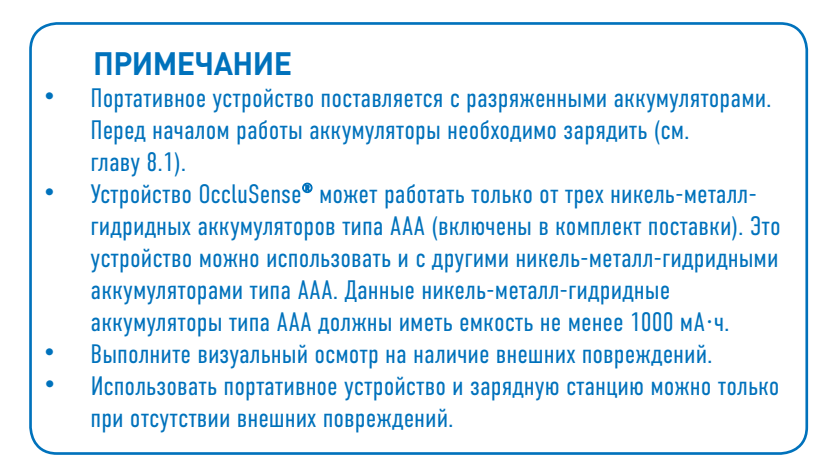

### **8.1 Зарядка аккумуляFоро6**

крышке аккумуляторного отсека, отсека и закрутите винты. снимите крышку и вставьте никельметалл-гидридные аккумуляторы (которые входят в комплект поставки) в аккумуляторный отсек

1. Открутите отверткой винты на 2. Установите крышку аккумуляторного

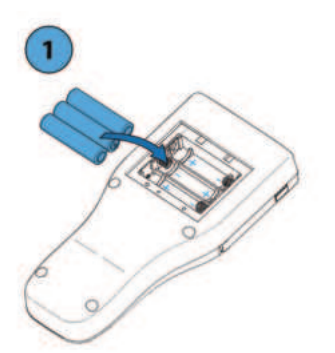

напряжение: 100–240 В, номиналь- рисунке. ный ток: 160–80 мА)

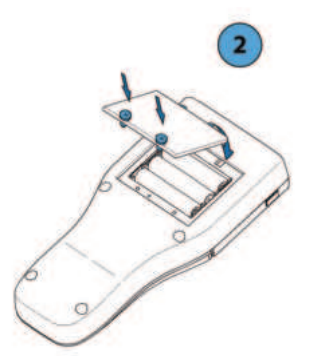

3. Вставьте вилку электропитания 4. Установите портативное устройство в сетевую розетку. (Номинальное — в зарядную станцию как показано на

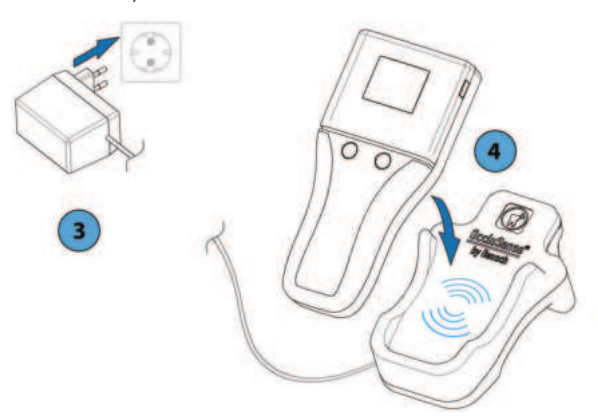

### **ПРЕДУПРЕЖДЕНИЕ**

• Нарушение полярности аккумуляторов может привести к перегреву и повреждению устройства.

5. На процесс зарядки указывает непрерывно горящий светодиодный индикатор красного цвета, находящийся между двумя кнопками.

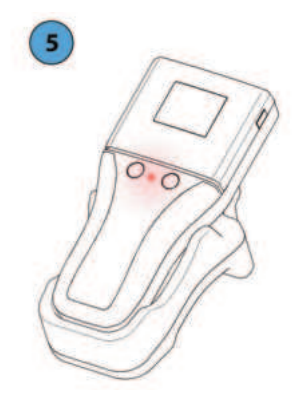

#### **ПРИМЕЧАНИЕ**

- Постоянно горящий красный светодиод на портативном устройстве и мигающий красный светодиод на зарядной станции указывают на процесс зарядки аккумуляторов и не являются предупреждением!
- При разряженных никель-металл-гидридные аккумуляторах портативное устройство можно зарядить всего за 15 минут.
- Если устройство хранится длительное время с вставленными аккумуляторами, аккумуляторы могут разрядиться. Если предполагается длительное время хранения, рекомендуется извлечь аккумуляторы из устройства. Если устройство хранилось с вставленными аккумуляторами больше 3 месяцев, рекомендуется полностью разрядить аккумуляторы перед повторным использованием.
- Если аккумуляторы разрядились после полной зарядки и на дисплее указывается слишком низкий уровень напряжения, это говорит об их непригодности. В этом случае аккумуляторы следует заменить.
- Во время зарядки ручка портативного устройства и зарядная станция могут нагреваться. Тем не менее сразу же после завершения этого процесса они остывают и не представляют опасности для пользова теля или пациента.

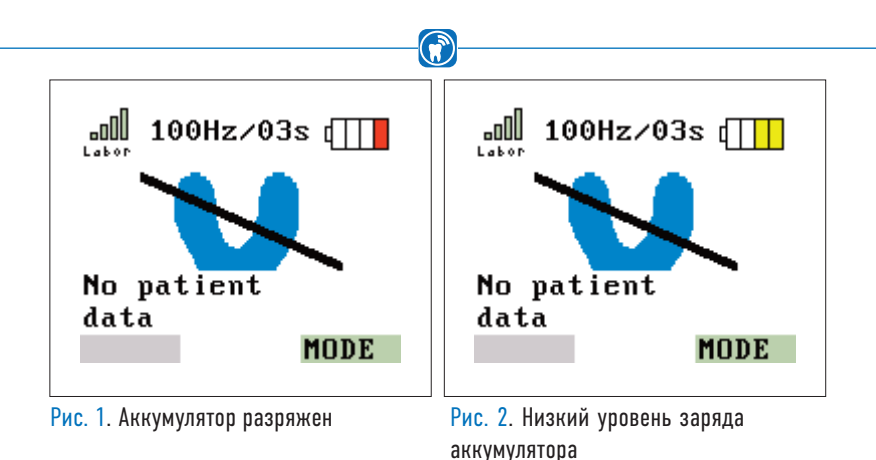

Аккумуляторы следует заряжать, когда на пиктограмме заряда аккумулятора остается только одна красная полоска (Рис. 1). Однако зарядку рекомендуется выполнять, когда на пиктограмме заряда отображаются две желтые полоски (Рис. 2). Аккумуляторы также можно заряжать и раньше, если необходимо обеспечить готовность портативного устройства к работе.

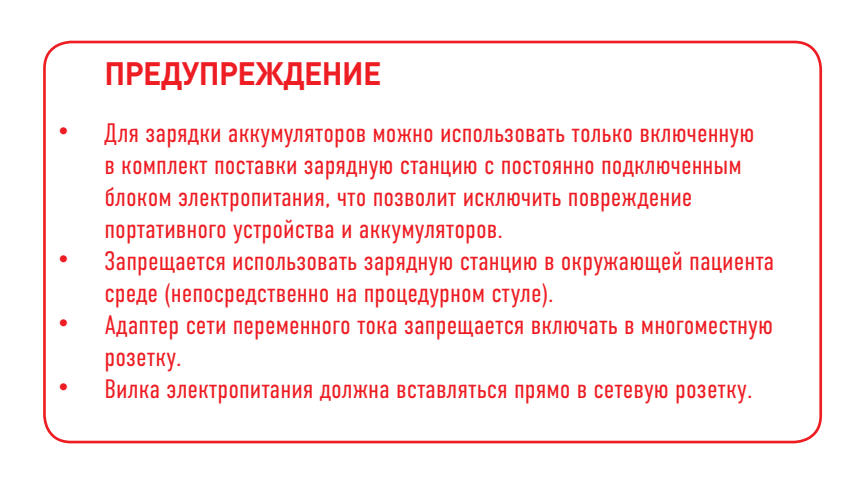

Портативное устройство можно заряжать, когда оно включено и когда отключено. После установки портативного устройства в зарядную станцию оно переключается в состояние зарядки, в котором оно отключается и отображается пиктограмма зарядки аккумулятора (Рис. 3). На процесс зарядки аккумуляторов указывает постоянно горящий светодиодный индикатор (Не предупреждение!) (Рис. 4). После окончания полного цикла зарядки индикатор гаснет.

Процесс зарядки аккумуляторов емкостью 1000 мА·ч занимает около 3–4 часов. Время зарядки зависит от типа используемого аккумулятора и его емкости.

С заряженным аккумулятором можно выполнить как минимум 100 записей с частотой 150 Гц при 10-секундном режиме записи (или в течение 30 минут использовать режим «Вживую»).

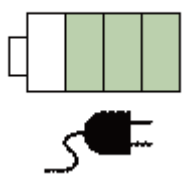

Рис. 3. Инициализация процесса зарядки

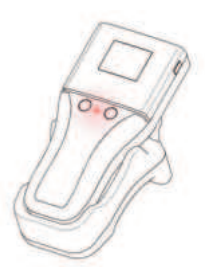

Рис. 4. На процесс зарядки аккумуляторов указывает постоянно горящий светодиодный индикатор (Это не предупреждение!)

# ПРИЛОЖЕНИЕ OCCLUSENSE® ДЛЯ ІРАД (ВК 5100) СЕ

# **9 Обзор**

## 9.1 Предусмотренное применение приложения OccluSense® для iPad

Приложение OccluSense® для iPad дает возможность записывать и управлять данными с портативного устройства OccluSense®.

Во время записи все данные окклюзии переносятся в приложение, которое позволяет отображать их в двух- или трехмерном представлении, а также в комбинированном виде. Записанные данные можно просматривать и фильтровать. Кроме того, приложение позволяет менять размер изображения, наклонять и поворачивать его в процессе визуализации.

Записанные данные автоматически присваиваются соответствующему пациенту, а также могут комментироваться и сравниваться между собой. что позволяет облегчить анализ окклюзионных данных.

## 9.2 Обзор приложения OccluSense® для iPad

Приложение включает в себя пять пунктов главного меню (Рис. 5). представленных в навигационной панели в верхней части экрана. Активный в данный момент пункт меню подсвечивается синим цветом. Структура и назначение каждого пункта меню будут подробно описаны в следующих **LUSBAY** 

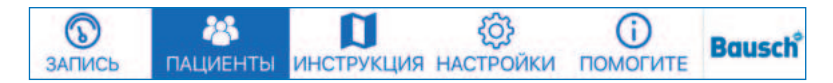

Рис. 5. Главное меню приложения

## **9.3 Руководство пользователя**

Доступ к руководству пользователя можно получить через встроенное в приложение средство просмотра файлов формата PDF (Рис. 6).

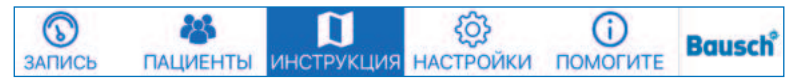

Рис. 6. Руководство пользователя

Если коснуться пункта меню «ИНСТРУКЦИЯ», автоматически откроется соответствующая глава руководства в формате PDF в зависимости от текущего действия.

(Пример: если вы находитесь в разделе «Управление пациентами», коснитесь пункта меню «ИНСТРУКЦИЯ», и откроется глава 13 инструкции в формате PDF.)

В нижней части экрана находится строка состояния (Рис. 7). Если приложение не соединено с портативным устройством, в строке состояния пусто. Если приложение соединено с портативным устройством, в левой части строки состояния отображается версия прошивки устройства, а в правой — его состояние.

Firmware RV 03 000 0007

Рис. 7. Строка состояния в нижней части приложения

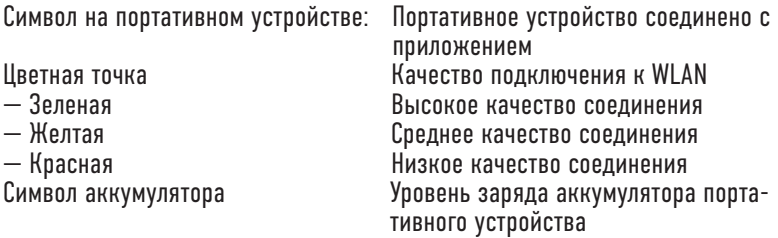

m

# **УСТАНОВКА** 10 Первое использование 10.1 Деморежим

После установки приложение запускается в деморежиме, на который в верхнем левом углу указывает надпись «UNREGISTERED» (Рис. 8).

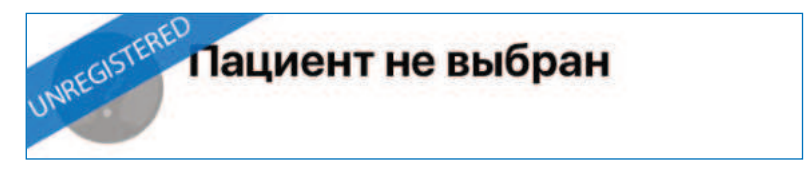

Рис. 8. Надпись «UNREGISTERED» в левом верхнем углу приложения.

В деморежиме могут использоваться предварительно выбранные пациенты и записи, позволяющие составить первое впечатление о приложении. Создавать новых пациентов и записи в этом режиме невозможно. Для получения дополнительной информации об управлении пациентами см. главу 13.

Функциональность меню настроек ограничивается меню регистрации. Для активации полной функциональности приложения следует выйти из деморежима и соединить портативное устройство с приложением (глава 10). Для получения дополнительной информации о регистрации см. главу 10.2.4.

# 10.2 Первоначальный запуск

При доставке телефон не конфигурируется для существующей сети WLAN, В ходе первой операции ваш iPad сначала подключится к трубке OccluSense®. После этого V вас есть возможность интегрировать устройство в существующую сеть WLAN.

Проверьте, подключен ли ваш iPad к сети WLAN, Приготовьте свой пароль WLAN,

### **ПРИМЕЧАНИЕ**

- **ТЕХНИЧЕСКИЕ ТРЕБОВАНИЯ К БЕСПРОВОЛНОЙ ЛОКАЛЬНОЙ СЕТИ (WLAN)** 
	- 2.4 ГГц WLAN стандарт IEEE802.11 b/g/n (5 ГГц НЕ поддерживается)
	- Фильтр MAC не активирован (MAC = Управление доступом к среде)
	- DHCP-сервер с двумя свободными IP-адресами доступно
- OccluSense® является сетевым устройством если у вас возникли проблемы с подключением OccluSense® к вашей сети, пожалуйста, свяжитесь с вашей компанией Системный администратор.

# 10.2.1 Включение портативного **УСТРОЙСТВА**

Для включения портативного устройства следует нажать кнопку 1 (розового цвета, см. главу 4.1). Имя сети WLAN и пароль отображаются на дисплее портативного устройства (Рис. 9).

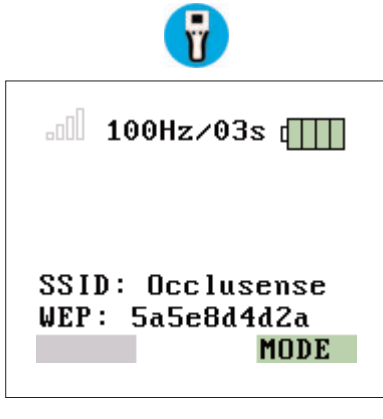

Рис. 9. Отображение идентификатора SSID и пароля для WLAN

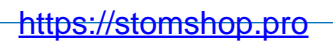

# 10.2.2 Начать первоначальный запуск

В настройках выберите "Начальная установка" и нажмите "Старт".

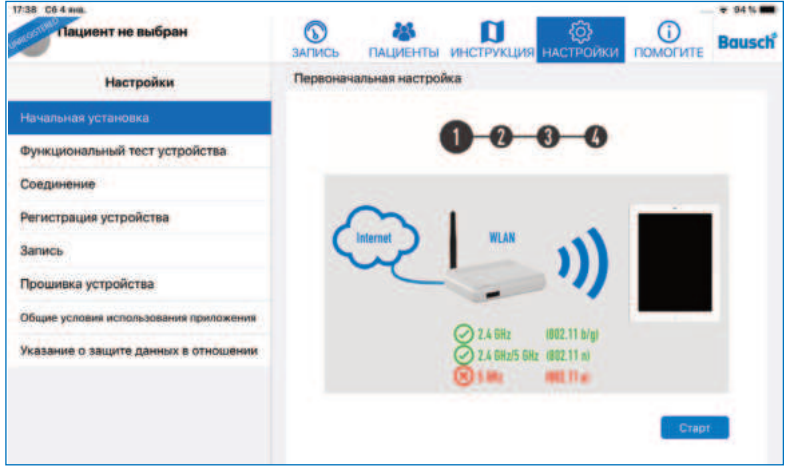

Рис. 10: Начальная установка

Теперь введите WEP-пароль в поле ввода (Рис. 11), которое отображается на дисплее вашего портативного устройства OccluSense® (Рис. 9).

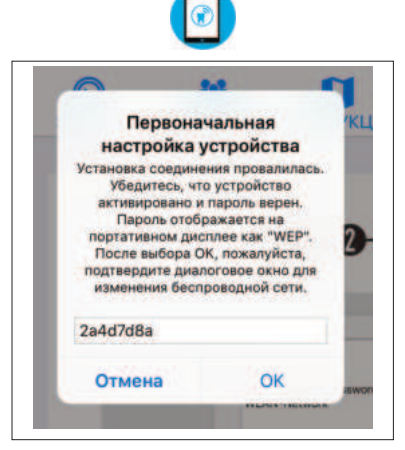

Рис. 11: Поле ввода WEP пароля

Разрешить доступ к WLAN "Occlusense", нажав кнопку "Подключиться".

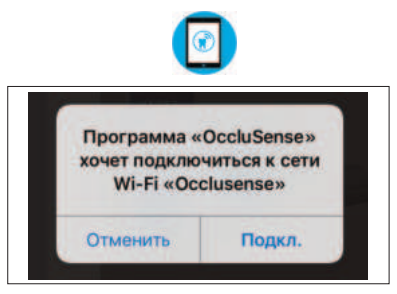

 $\left( \mathbf{r} \right)$ 

Рис. 12: Подключение к встроенной сети WLAN трубки OccluSense®

После успешного подключения трубки на дисплее отображается Рисунок 13. Это символизирует "успешное соединение с приложением OccluSense® iPad", "нет вставленного датчика" и "нет данных о пациенте".

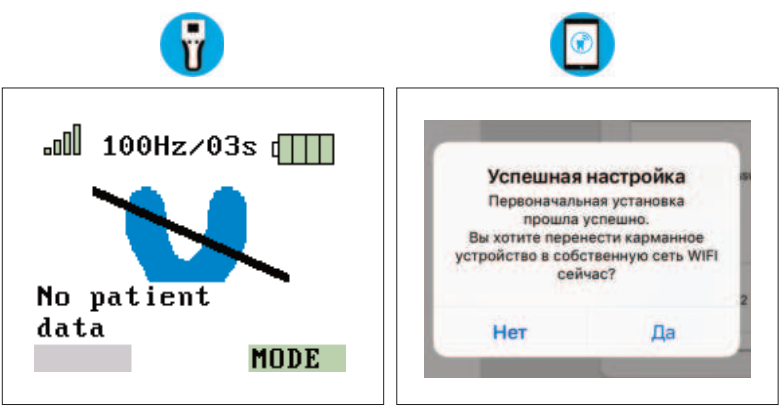

Рис. 13: Трубка подключена Рис. 14: Успешная начальная установка

### **ПРИМЕЧАНИЕ**

• Если символ в форме подковы отображается желтым цветом, это означает, что необходимо провести функциональную проверку (Глава 12)

# 10.2.3 Интеграция в собственную CeTh WLAN

На следующем этапе будет отображено диалоговое сообщение, показанное на рисунке 14. Подтвердите диалог с "Да".

Теперь OccluSense® iPad-App переходит в пункт "Подключение".

Нажмите кнопку "Далее" (Рис. 15). В следующем виде вы можете ввести данные WLAN вашей сети (Рис. 16).

Последняя сеть WLAN подключенная к iPad, автоматически предложена в качестве сетевого SSID. Введите пароль вашей сети WLAN и позвольте приложению Occlu-Sense® iPad получить доступ к сети для записи данных на аппарат.

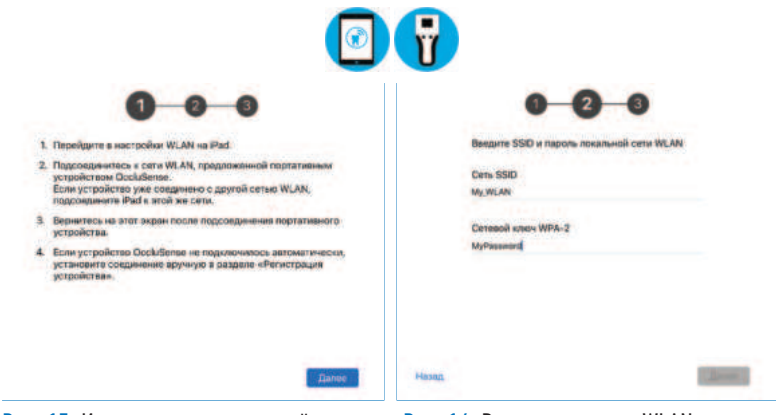

Рис. 15. Инструкции для настройки внешней сети

Рис. 16. Ввод имени сети WLAN и пароля для ее настройки

Успешное соединение между портативным устройством и сетью WLAN указывается зелеными полосками и первыми шестью символами названия сети WLAN в левом верхнем углу экрана устройства.

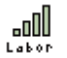

Если соединение между портативным устройством и сетью WLAN не было установлено. состояние соединения указывается на экране портативного устройства прозрачными полосками уровня сигнала.

### 10.2.4 Регистрация системы

После первого сопряжения, пожалуйста, перезапустите приложение OccluSense® для iPad. чтобы получить полную функциональность. Для этого дважды нажмите кнопку "home" (iPad без кнопки "home": проведите вверх из нижней части экрана) и пролистайте вверх над окном предварительного просмотра приложения. чтобы закрыть его.

Если приложение еще не зарегистрировано, все его функции будут доступны в течение 14 дней. После этого периода времени будет снова активирован деморежим, и для последующей работы приложение необходимо будет зарегистрировать (Рис. 17).

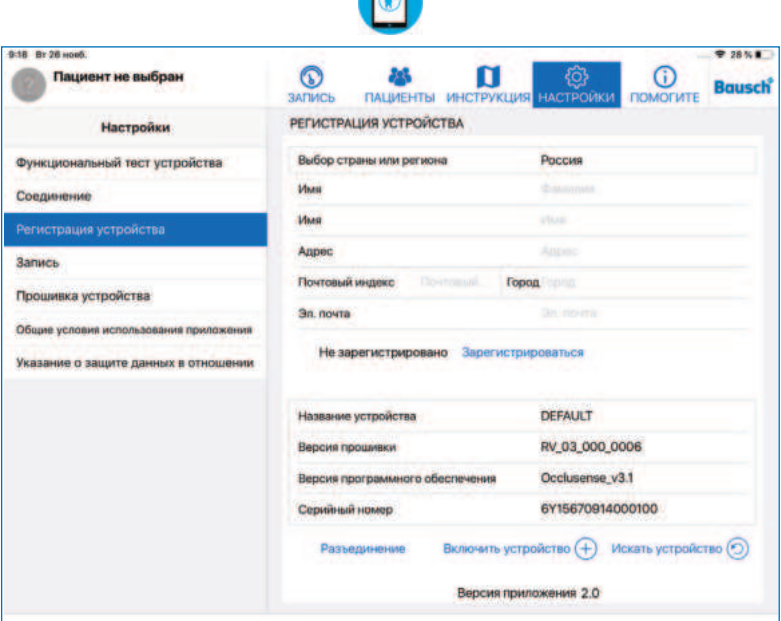

Рис. 17. Форма для регистрации портативного устройства находится в меню «Настройки»

# **ПРИМЕЧАНИЕ** Для использования всех возможностей приложения вместе с портативным устройством в обязательном порядке требуется регистрация.

Для регистрации необходимо соединение с Интернетом.

Шаг 1: соедините портативное устройство с приложением и укажите в регистрационной форме свое имя, почтовый адрес и адрес электронной почты.

Шаг 2: коснитесь кнопки «Зарегистрироваться», чтобы отправить свои регистрационные данные. Вам будет отправлено электронное письмо с подтверждением.

### **ПРИМЕЧАНИЕ**

• Если электронное письмо с подтверждением не пришло, проверьте, нет ли его в папке спама, а также правильность указанного адреса электронной почты.

Шаг 3: нажмите кнопку «Подтвердить» в электронном письме и вернитесь обратно в приложение. Для приложения все еще необходим доступ в Интернет для получения подтверждения регистрационных данных. Если регистрация прошла успешно, отобразится галочка зеленого цвета:

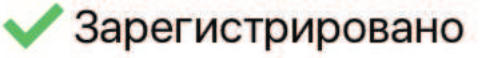

После регистрации необходимо перезапустить приложение OccluSense® для iPad, чтобы выйти из режима DEMO. Для этого дважды нажмите кнопку "home" (iPad без кнопки "home": проведите вверх из нижней части экрана) и пролистайте вверх над окном предварительного просмотра приложения, чтобы закрыть его. Затем перезапустите приложение OccluSense® для iPad.

#### **ПРИМЕЧАНИЕ**

• При повторной активации деморежима никакие данные не будут удалены приложением, хотя их не будет видно. После успешной регистрации все данные будут снова доступны.

### 10.3 Администрирование портативных **VCTDOЙСТВ OccluSense®**

Помимо первоначальной настройки, приложение OccluSense® для iPad предоставляет дополнительные функции для управления портативными устройствами.

### 10.3.1 Переименование портативного **УСТРОЙСТВА**

Если предполагается использовать несколько портативных устройств с одним приложением, необходимо сразу же присвоить имя устройству, чтобы можно было легко идентифицировать каждое из них. Имя устройству можно присвоить в разделе настроек регистрации (Рис. 18). Нажмите в поле "Имя устройства", чтобы изменить текст.

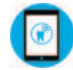

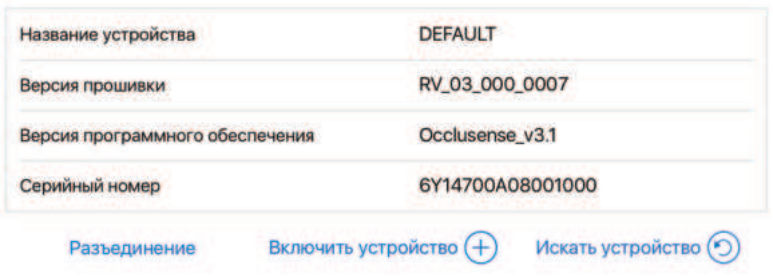

Рис. 18. Интерфейс для переименования устройства: "отключения", "смены устройства" и "поиска устройства".

#### 10.3.2 Отсоединение портативного **УСТРОЙСТВА**

Чтобы использовать другое портативное устройство, необходимо отсоединить текущее в приложении для iPad.

Для этого включите портативное устройство и подсоедините его к приложению для iPad.

Затем коснитесь пункта «Отсоединение».

Данные сети WLAN и название портативного устройства будут сохранены в самом устройстве, чтобы его можно было быстро подключить повторно (см. главу 10.3.3).

# 10.3.3 Сопряжение портативного устройства с приложением OccluSense® для iPad

Приложение показывает несопряженные устройства в списке «Устройства» (OccluSense® для iPad -> Настройки -> Регистрация устройства -> Включить устройство) (Рис. 18).

Для сопряжения выберите портативное устройство из списка «Устройства» (Рис. 19) (по умолчанию используется имя «DEFAULT»).

После успешного завершения сопряжения приложение OccluSense® для iPad будет автоматически соединяться с портативным устройством.

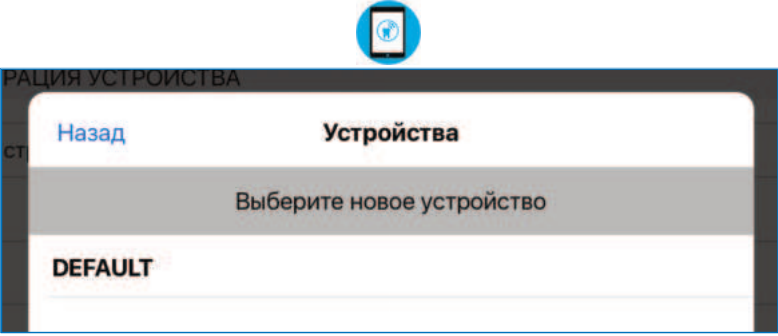

Рис. 19. Список доступных устройств после выбора кнопки «Включить устройства»

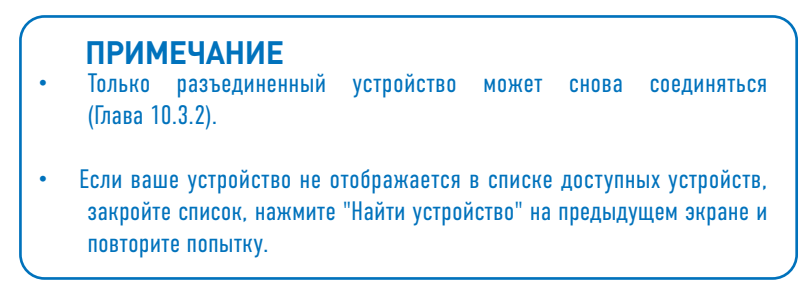

### **ПРИМЕЧАНИЕ**

• Целью интеграции портативного устройства и модуля оценки в ИТ-сеть является получение возможности обеспечить режим «Вживую».

Минимальные требования к ИТ-сети:

- Шифрование WPA/WPA2 WLAN.
- Наличие в ИТ-сети сервера DHCP с как минимум двумя свободными IP-адресами.
- Стандарты WLAN IEEE802.11 b/g/n (2.4 GHz)
- Если эти требования к ИТ-сети не соблюдаются, возникнет риск невозможности использования портативного устройства или можно будет использовать только часть его функций. (глава 19.2).
- Если в стоматологическом кабинете отсутствует сеть WLAN, можно ограниченно использовать сеть WLAN, предоставляемую портативным устройством. Однако при этом в стоматологическом кабинете настоятельно рекомендуется исполь зовать независимую сеть WLAN!

### **ПРЕДУПРЕЖДЕНИЕ**

- Интеграция портативного устройства в ИТ-сеть с другими устройствами может привести к появлению риска для пациентов, операторов или третьих лиц, который производитель оценить не может.
- По этой причине врач должен сам выявить, проанализировать, оценить и контролировать эти риски.
- Изменения в ИТ-сетях могут привести к новым рискам, которые требуют дополнительного анализа.

# **БЕЗОПАСНОСТЬ**

#### $11$ Проверка безопасности

Описанный ниже функциональный тест позволяет убедиться в том, что система OccluSense® работает надлежащим образом и что распределение жевательного давления отображается правильно. Именно поэтому функциональный тест следует выполнять ежедневно.

Прежде всего, необходимо произвести осмотр устройства на наличие наружных повреждений. В случае обнаружения повреждений портативного устройства, зарядной станции или тестового сенсора, таких как, например, сломанная крышка у сенсора, запрещается использовать устройство. В этом случае см. главу 19 «Устранение неисправностей».

# 12 Функциональная проверка

Для инициализации проверки сенсора портативного устройства устройство необходимо сначала соединить с приложением. Затем коснитесь кнопки «Далее» и следуйте инструкциям, появляющимся на экране (Рис. 20-23).

Функциональная проверка выполняется с помошью тестового сенсора. который входит в комплект поставки, за пять следующих шагов:

- 1. Установите тестовый сенсор в наллежащее положение и закройте крышку.
- 2. Включите портативное устройство и установите соединение с iPad.
- 3. Следуйте инструкциям приложения OccluSense® для iPad. Функциональная проверка выполняется автоматически.

#### **ПРИМЕЧАНИЕ**

Уведомление о необходимости функциональной проверки будет появляться кажлый лень. Олнако можно пролоджать использование системы без проведения функциональной проверки. Если проверка не выполнялась в течение прошедших 5 дней, приложение будет блокировать режим «Вживую» или функции записи до тех пор, пока не будет успешно выполнена функциональная проверка (Рис. 20-23).

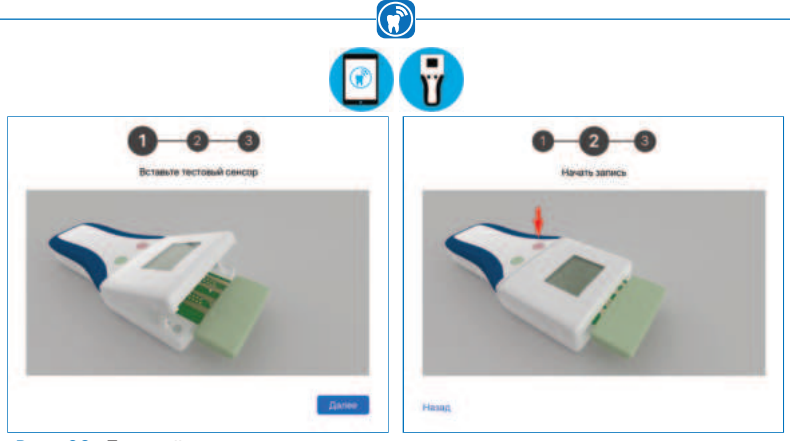

Рис. 20. Первый шаг проверки с по- Рис. 21. Второй шаг: нажмите мощью сенсора

левую кнопку (розового цвета), вставьте тестовый сенсор в портативное устройство, чтобы начать тест

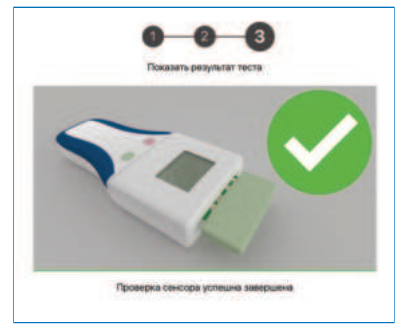

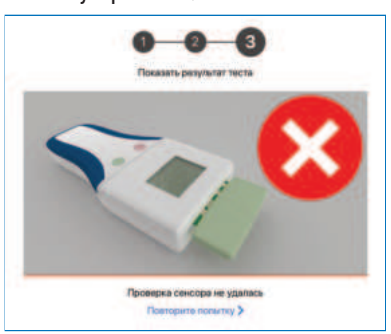

Рис. 22. Проверка сенсора успешна

Рис. 23. Проверка сенсора не удалась

- 4. Результаты функциональной проверки отображаются в приложении. При повторном неудачном завершении проверки запрещается использо вать устройство. В этом случае см. главу 19.5 «Устранение неисправностей».
- 5. Извлеките тестовый сенсор из портативного устройства и положите его в коробку для хранения.

### **ПРИМЕЧАНИЕ**

• Если функциональная проверка с тестовым сенсором постоянно заканчивается неудачно (Рис. 23), обратитесь на веб-сайт поддержки: help.occlusense.com.

### $\odot$ **УПРАВЛЕНИЕ ПАЦИЕНТАМИ**

# 13 Управление данными пациента

### 13.1 Обзор

В разделе «Пациенты» можно управлять пациентами и их записями (Рис. 24). Можно создавать, корректировать, удалять и экспортировать данные пациента, а также просматривать и удалять старые записи окклюзионных данных и корректировать примечания. В этом окне можно также активировать пациента.

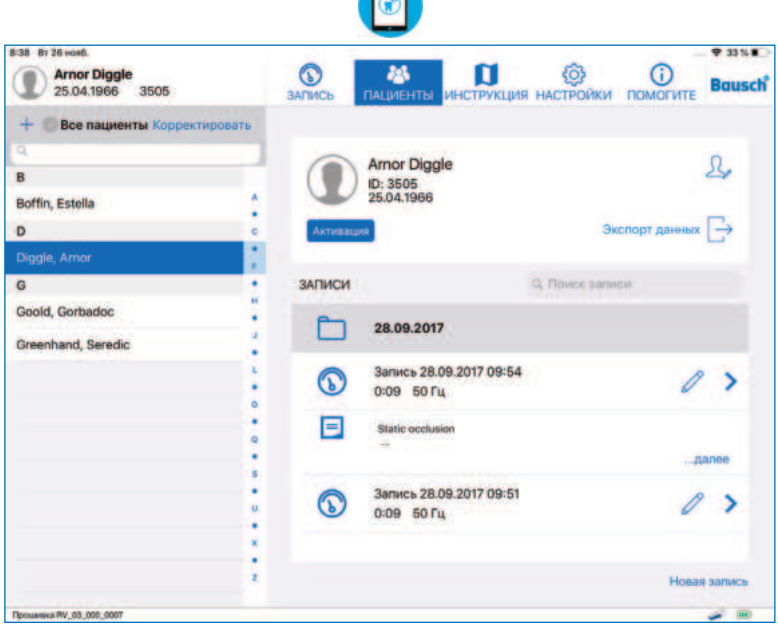

Рис. 24. Управление пациентами с помощью приложения

Это окно разделено на две секции. Слева находится список всех пациентов. Над этим списком можно найти инструменты поиска, создания нового пациента и перехода в режим корректирования, в котором пациентов можно удалять или экспортировать.

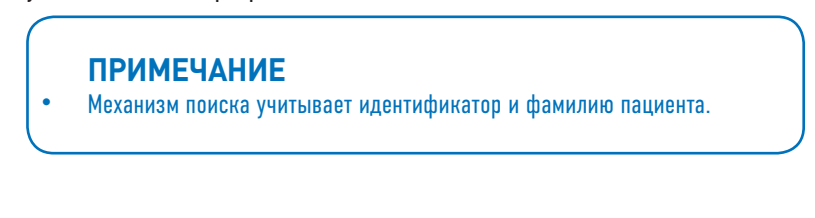
# 13.2 Создание нового пациента

Чтобы создать нового пациента, коснитесь символа «Плюс» в левом верхнем углу экрана. После этого появится запрос ввести данные пациента (Рис. 25). Заполнение всех полей обязательно. После ввода всех данных подтвердите операцию, коснувшись кнопки «Выполнено». Если создание нового пациента не требуется, коснитесь кнопки «Отмена».

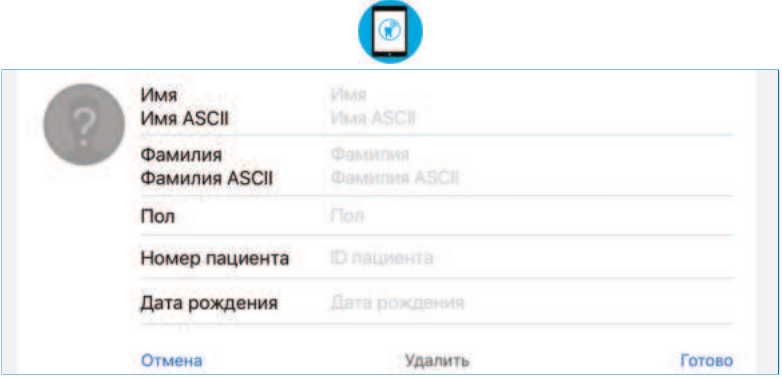

Рис. 25. Окно создания нового пациента в разделе управления пациентами

При вводе, например, азиатских, арабских или кириллических символов в поле имени или фамилии, появляются новые поля для имени и фамилии. Новые поля для имени и фамилии принимают только символы ASCII. и имена и фамилии, введенные в эти поля, используются портативным устройством для отображения активного пациента. Символы ASCII являются латиницей. Поле номера пациента принимает только символы ASCII (Рис. 26).

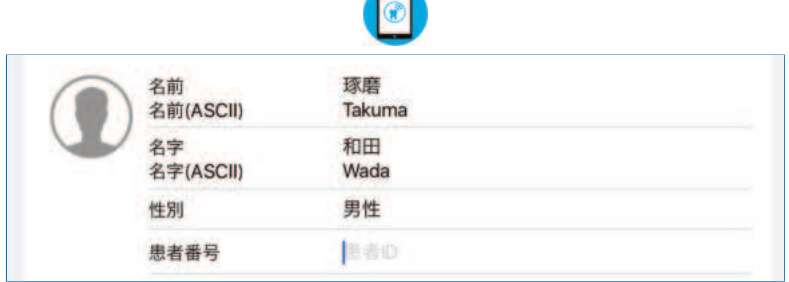

Рис. 26. Окно с лополнительными полями имени и фамилии

# **13.3 Корректирование данных пациента**

Чтобы корректировать данные пациента, необходимо сначала выбрать имя пациента. Затем в правом верхнем углу экрана следует коснуться символа «Корректировать пациента». После этого данные пациента можно корректировать. Номер пациента изменить нельзя. Если изменения необходимо сохранить, коснитесь кнопки «Выполнено». Если от изменений необходимо отказаться, коснитесь кнопки «Отмена».

# 13.4 Удаление данных пациента Удалить

Чтобы удалить данные пациента, необходимо сначала его выбрать. Затем в правом верхнем углу экрана следует коснуться символа «Корректировать пациента». А затем коснуться кнопки «Удалить».

Чтобы удалить сразу несколько пациентов, следует коснуться кнопки «Корректировать» над списком пациентов. Теперь можно выбрать пациентов, которых необходимо удалить. Затем следует коснуться кнопки «Удалить» под списком пациентов.

# **ЗАПИСИ**

# **14 Начало запиEи**

# **14.1О5щая информация**

Перед началом записи необходимо выполнить следующую подготовку:

- Вставить сенсор в портативное устройство.
- Создать/выбрать пациента.
- Выбрать режим захвата.

Пациента рекомендуется посадить на стул в вертикальном положении.

#### **ПРИМЕЧАНИЕ**

- Если это не было выполнено, сначала необходимо произвести предварительную настройку (см. главу 10).
- Запись начинается и прекращается только с помощью кнопок управления портативного устройства OccluSense®.
- Для записи необходимо постоянное беспроводное соединение между портативным устройством и приложением OccluSense® для iPad.

#### **ПРЕДУПРЕЖДЕНИЕ**

- В окружающей пациента среде использовать портативное устройство можно только с закрытыми крышками (аккумуляторного отсека и сенсора) и со вставленным сенсором.
- Замена сенсоров или аккумуляторов, для доступа к которым требуется открыть соответствующие крышки, должна выполняться вне среды, окружающей пациента.
- Врачу запрещается прикасаться к пациенту при открытых крышках доступа.

#### Отключение портативного  $14.1.1$ **устройства**

Для исключения нежелательных действий портативное устройство необходимо от-КЛЮЧИТЬ

Если устройство было включено после его извлечения из зарядной станции, нажмите и удерживайте более двух секунд кнопку 1 (розового цвета).

Это приведет к отключению портативного устройства (дисплей гаснет).

#### $1412$ Вставка сенсора

Сенсор OccluSense® представляет собой сенсор давления в форме подковы. Сенсор давления содержит встроенную электронную плату, обладающую способностью различать 256 уровней давления.

Слой красной краски снаружи позволяет дантисту контролировать окклюзию, в точности как с тестовыми материалами для анализа статической окклюзии. Полная толщина сенсора составляет всего 60 микрон, что позволяет также выполнять тестирование динамической окклюзии.

Сенсор OccluSense® представляет собой одноразовое изделие, применение которого ограничивается одним пациентом и одной процедурой.

#### **ПРЕДУПРЕЖДЕНИЕ**

- Использовать можно только сенсоры из неповрежденных оригинальных упаковок!
- Соблюдайте указанный срок годности!

Чтобы вставить сенсор:

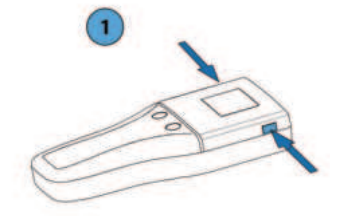

1) Откройте крышку сенсора портативного устройства, одновременно нажимая на боковые кнопки разблокировки.

 $\bigcirc$ 

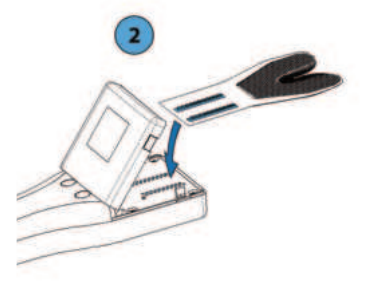

2) Извлеките сенсор из упаковки и вставьте в контактную область.

Направление установки и положение сенсора определяются по нанесенной на него маркировке, а также установочными<br>штырьками, иа которые должен на которые должен устанавливаться сенсор.

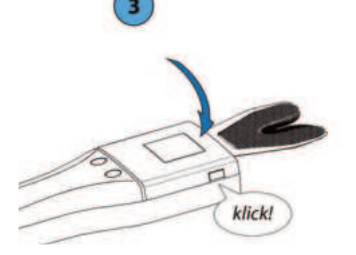

3) Закройте: для этого нажмите на крышку сенсора вниз, пока защелки кнопок разблокировки не защелкнутся с обеих сторон.

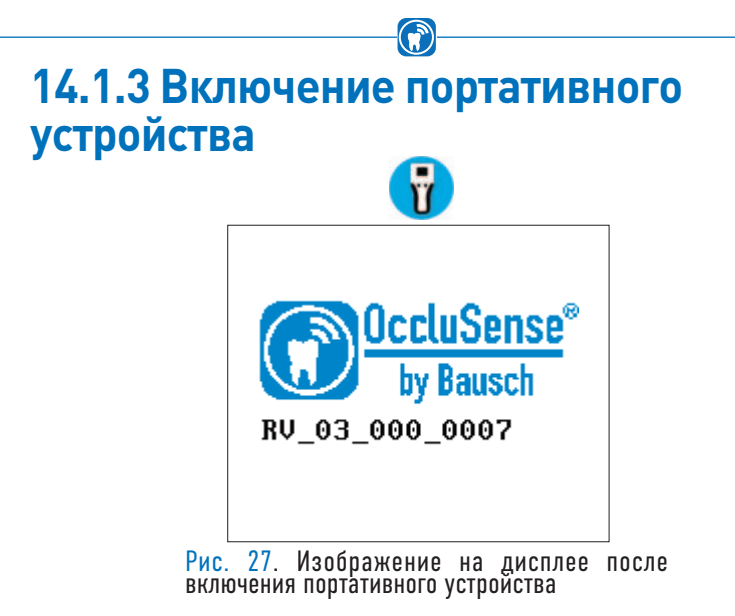

Для включения портативного устройства следует кратковременно нажать кнопку управления 1 (розового цвета). В процессе инициализации на устройстве отображается логотип продукта и номер версии прошивки (Рис. 27).

#### 14.1.4 Проверка подключения к беспроводной сети WLAN A

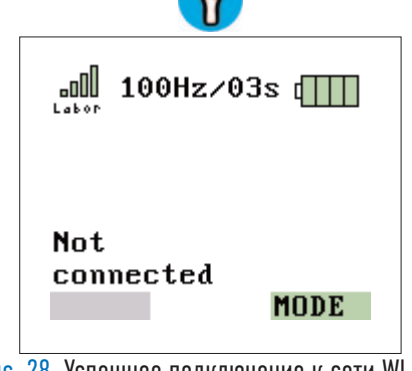

Рис. 28. Успешное подключение к сети WLAN

После включения устройства выполняется автоматическое подключение к последней настроенной сети WLAN. На установленное соединение указывают цветные полоски уровня сигнала в левом верхнем углу дисплея. Если ранее не было настроено никакой сети, см. главу 10.3. Соединение после включения прикладного устройства необходимо проверить (Рис. 28).

#### https://stomshop.pro

# 14.1.5 Проверка готовности сенсора к записи

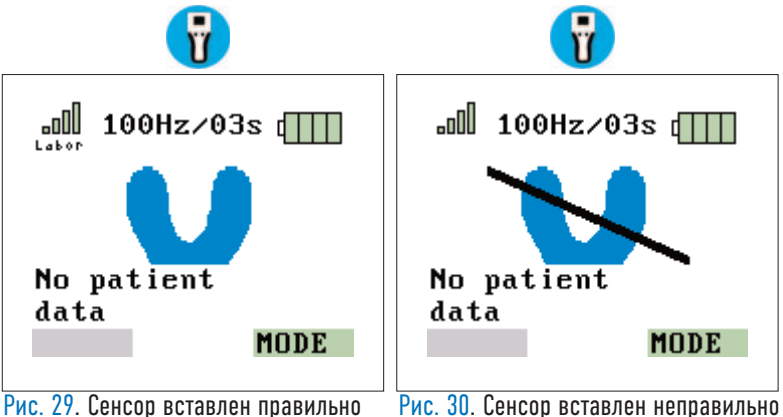

Графическое изображение слева (Рис. 29) указывает, что приложение ОсcluSense® для iPad соединено с устройством и что сенсор вставлен надлежашим образом.

Если сенсор неисправен или вставлен неправильно, справа на дисплее появится графическое изображение (Рис. 30). Сенсор или его положение необходимо проверить (глава 14.1.2).

# 14.2 Активация пациента

Чтобы начать запись, пациента сначала необходимо активировать. При выборе пациента из списка отображается поле сообщения для активации пациента (Рис. 31).

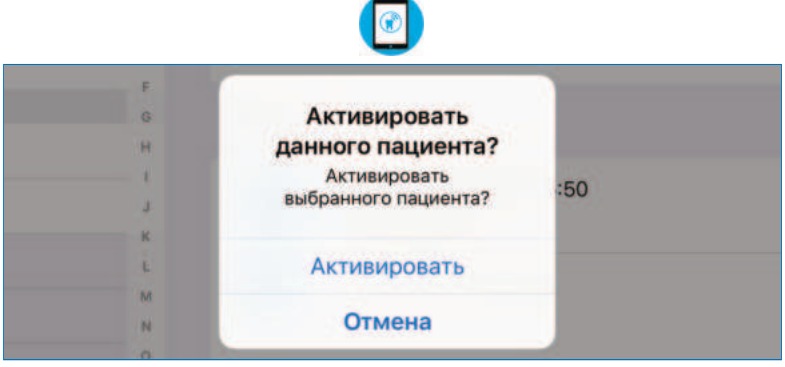

Рис. 31. Активация пациента

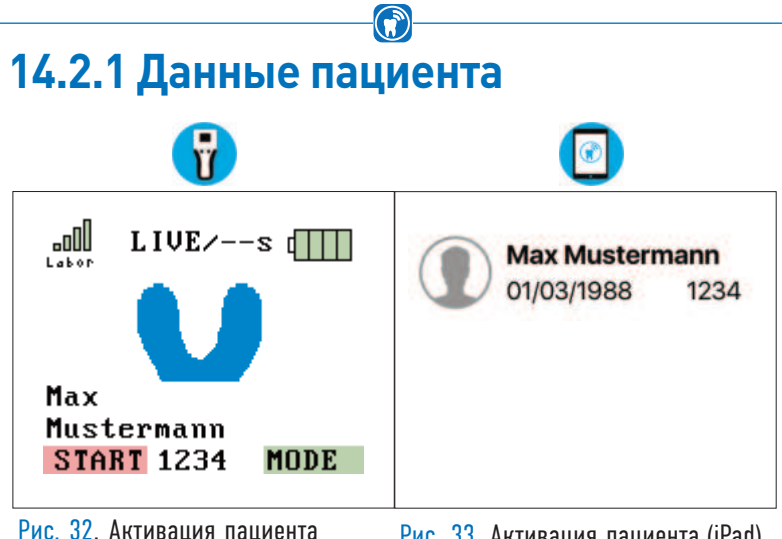

(портативное устройство)

Рис. 33. Активация пациента (iPad)

Создайте нового пациента (глава 13.2) и/или активируйте пациента (глава 14.2). Имя пациента передается в портативное устройство (Рис. 32). Проверьте правильность данных пациента. Активный в настоящее время пациент всегда отображается в верхнем левом углу экрана планшета iPad (Рис. 33). Если не отображается ни одного имени, активные пациенты отсутствуют.

Теперь можно выполнять окклюзионный тест.

#### **ПРИМЕЧАНИЕ**

• Данные пациента используются для назначения записи пациенту и хранятся вместе с записанными данными. Запись на портативном устройстве можно начинать только после активации пациента.

# 14.3 Режимы записи

Запись можно выполнять в различных режимах.

#### **Режим «Вжи6ую»**

Портативное устройство записывает исходные данные с частотой 20 Гц (20 кадров в секунду) и передает их без промежуточного хранения в приложение OccluSense® для iPad. Приложение OccluSense® для iPad отображает эти данные графически в реальном времени. Продолжительность режима «Вживую» не ограничена.

#### Режим «Запись»

Устройство записывает исходные данные с регулируемой частотой (50 Гц, 100 Гц, 150 Гц; Гц — кадры в секунду) в течение времени записи, которое необходимо предварительно задать. Поступающие данные буферизуются в портативном устройстве. Данные передаются в приложение OccluSense® для iPad только после полной записи.

#### Режим «Вживую + Запись»

Сначала запускается режим «Вживую» (например, для настройки). Нажатием кнопки 1 (розового цвета) завершается режим «Вживую» и запускается запись, в точности как в режиме «Запись», сохраняя и передавая данные в приложение OccluSense® для iPad.

Выбранный в данный момент режим записи и время записи отображаются на дисплее портативного устройства и в приложении OccluSense® для iPad.

#### **ПРИМЕЧАНИЕ**

• Режимы "Вживую" и "Вживую + Запись" доступны только в том случае, если OccluSense интегрирован в беспроводную сеть для обеспечения наилучшей передачи данных.

# 14.3.1 Режимы «Запись» и «Вживую»

Чтобы начать запись, портативное устройство со вставленным сенсором необходимо соединить с приложением (глава 14.1.2), а пациента необходимо активировать (глава 13). Активный в настоящее время пациент всегда отображается в левом верхнем углу экрана (Рис. 34). Прикосновение к информации пациента в левом верхнем углу выводит окно управления пациентами, которое было описано в главе 13.

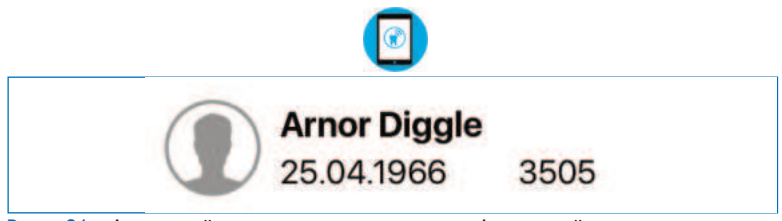

Рис. 34. Активный пациент с именем и фамилией, днем рождения, указателем пола и идентификатором пациента

Чтобы начать запись, портативное устройство должно получить информацию о режиме работы и продолжительности записи (Рис. 35). Эти параметры можно задать в окне записи, и они автоматически будут переданы в портативное устройство. Значения параметров для записи по умолчанию установлены в настройках и применяются после выбора и активации нового пациента или после нажатия кнопки «Новая запись» в разделе управления пациентами.

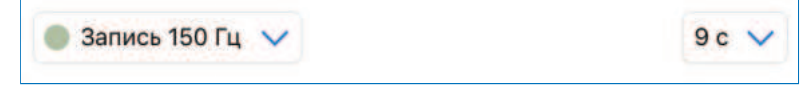

Рис. 35. Настройки записи в окне записи

Чтобы задать продолжительность записи, можно выбрать число от 1 до 99 секунд. Для режима работы можно выбрать один из приведенных ниже вариантов (Рис. 36).

Вживую Режим реального времени (без записи)

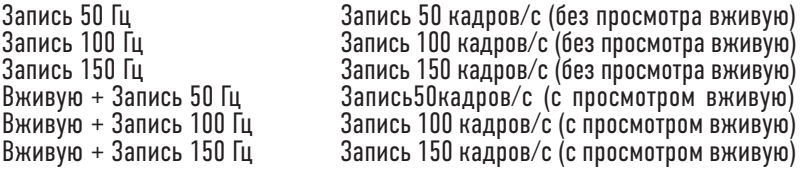

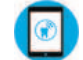

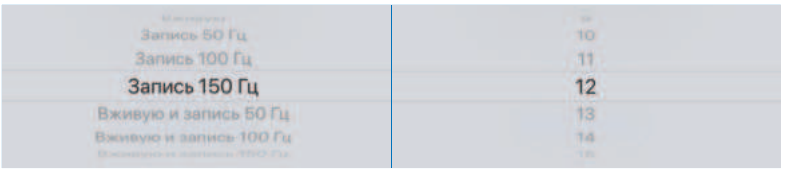

Рис. 36. Режим и продолжительность записи

Режим «Вживую» можно выбирать, если только портативное устройство соединено с приложением по локальной сети.

После выбора режима и продолжительности записи можно начинать запись, нажав для этого на портативном устройстве левую кнопку (розового цвета). Если окно записи в данный момент неактивно, приложение автоматически перейдет в это окно.

#### **ПРИМЕЧАНИЕ**

• При использовании режима «Вживую» данные могут только отображаться, но не записываться. Однако в режиме «Вживую» можно сохранять снимки экрана с данными. Снимок экрана похож на запись, но только с одним изображением. Чтобы сохранить снимок экрана, нажмите зеленую кнопку, расположенную в правой части портативного устройства. Когда активен режим «Вживую», на это указывает красная точка и текст «РЕЖИМ ВЖИВУЮ» в нижней части экрана (Рис. 37).

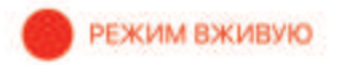

Рис. 37. Пиктограмма режима «Вживую» в окне записи

# 14.4 Запись распределения **жевательного давления**

Чтобы записать распределение жевательного давления пациента, врач должен выполнить нижеуказанные действия.

### 14.4.1 Вставка сенсора в рот пациента

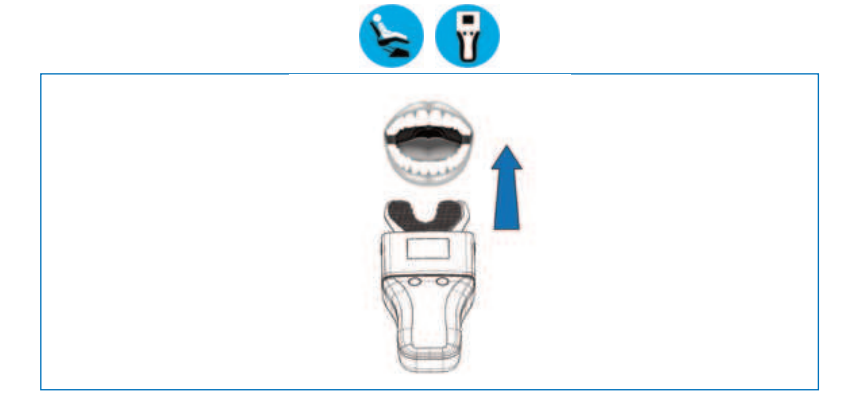

#### **ПРИМЕЧАНИЕ**

- Легкое сжатие картонной рамки облегчит вставку сенсора в рот пациента.
- Красный треугольник на сенсоре указывает среднюю линию.
- Прикасаться к сенсору можно только на картонной рамке.

#### **ПРЕДУПРЕЖДЕНИЕ**

- Запрещается помещать сенсор слишком глубоко в рот пациента!
- Запрещается сгибать сенсор!

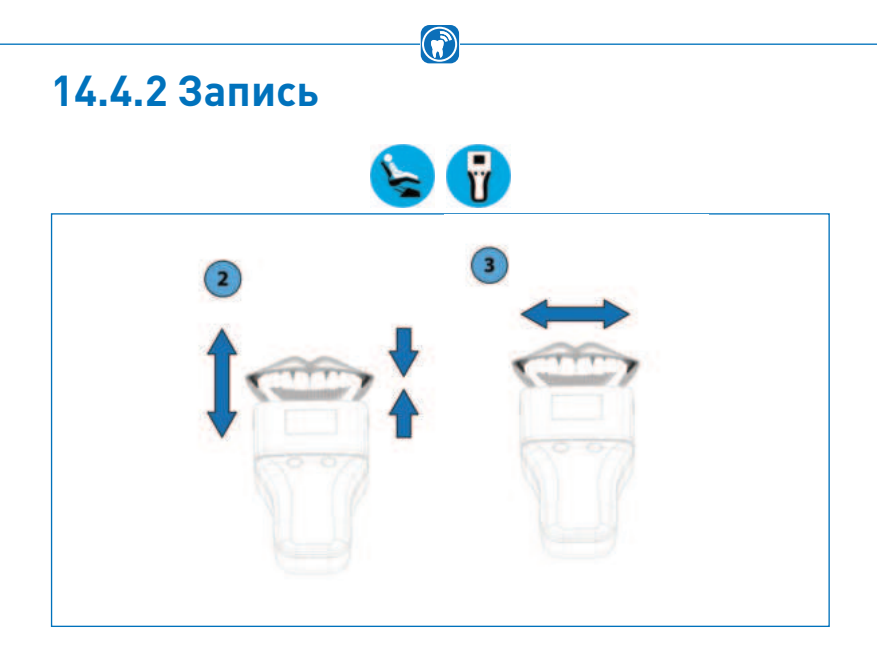

- Начните запись на портативном устройстве, нажав кнопку 1 (розового цвета).
- Пациент открывает и закрывает рот в соответствии с инструкциями, получаемыми от врача. В режиме записи запись не начнется, пока не будет превышено минимальное усилие или пока не будет нажата кнопка 1 (розового цвета). На портативном устройстве используется индикация начала и окончания записи посредством подачи звукового сигнала
- Прекращение записи зависит от выбранного режима. Режим «Вживую»: в этом режиме начало и завершение не сопровождаются подачей звукового сигнала. Запись заканчивается нажатием кнопки 1 (розового цвета).
- Режим записи / комбинированный режим: запись завершается автоматически после окончания заланного периола времени.

#### **ПРИМЕЧАНИЕ**

Можно выполнять записи статической и динамической окклюзии.

# 14.4.3 Завершение записи

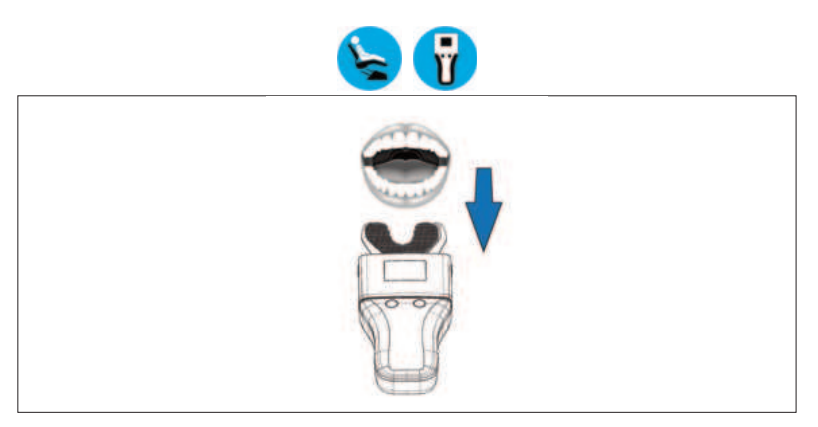

- Извлеките сенсор изо рта пациента.
- Оценка исходных данных и визуализация распределения жевательного давления осуществляются приложением OccluSense® для iPad.<br>• После завершения необходимых записей, извлеките сенсор из
- портативного устройства и утилизируйте его надлежащим образом.
- Выполните очистку и дезинфекцию в соответствии с процедурой, описанной в главе 20

#### **ПРИМЕЧАНИЕ**

Точки окклюзинных контактов также маркируются на окклюзионных поверхностях зубов пациента.

#### **ПРЕДУПРЕЖДЕНИЕ**

Сенсоры OccluSense® являются одноразовыми медицинскими устройствами и должны утилизироваться сразу же после использования (глава 24).

#### https://stomshop.pro

#### **ПРИМЕЧАНИЕ**

Интерпретация данных в приложении OccluSense® для iPad и их хранение зависит от выбранного режима записи.

 $\bigcirc$ 

- Режим «Вживую»: интерпретация демонстрируется в реальном времени. Записи в режиме «Вживую» не сохраняются. Однако можно сохранить отдельные снимки экрана, нажав кнопку 2 (зеленого цвета).
- Режим записи / комбинированный режим: после записи исходные данные хранятся в файле пациента приложения OccluSense® для iPad и автоматически отображаются после завершения записи.

# $\bigcirc$ **ОЦЕНКА ЗАПИСЕЙ** 15 Просмотр записей 15.1 Обзор

В разделе «Запись» можно начать запись или включить режим «Вживую» (Рис. 38). Графическое представление данных проводится в центре окна. Записанные данные или данные, полученные вживую, можно отображать в двух-или трехмерном представлении, а также в комбинированном виде. В следующих главах описывается, как можно записывать данные, используя этот пункт меню. И какие средства можно использовать для анализа и обработки данных.

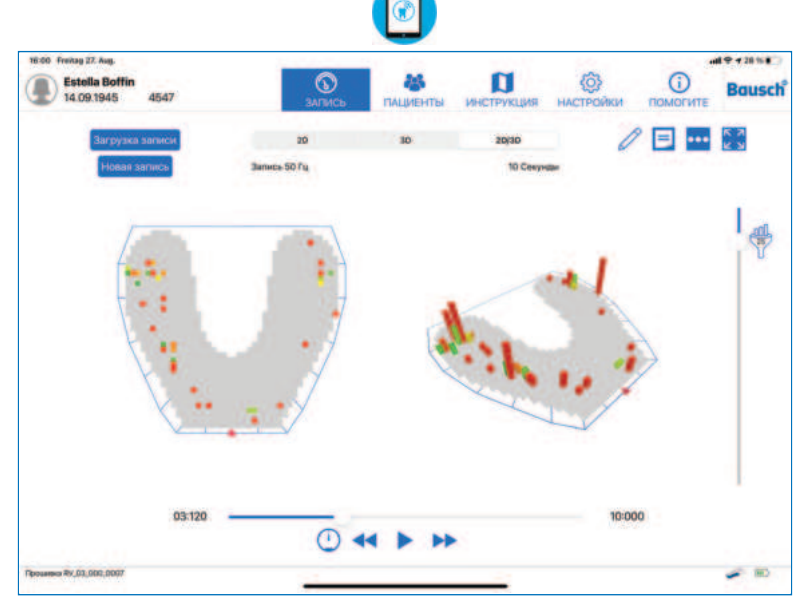

Рис. 38. Окно записи в приложении

#### **ПРИМЕЧАНИЕ**

Цвет распределения и высота столбика изображений всегда зависят от формы зубов пациента и характера окклюзии. Поэтому записи одного пациента невозможно сравнивать с записями других пациентов.

#### **Двухмерное представление**

Записанные данные можно отображать в трех форматах. Первый формат называют двухмерным (2D), и в нем представляются записанные данные жевательного давления в двухмерном представлении цветными квадратами (Рис. 39).

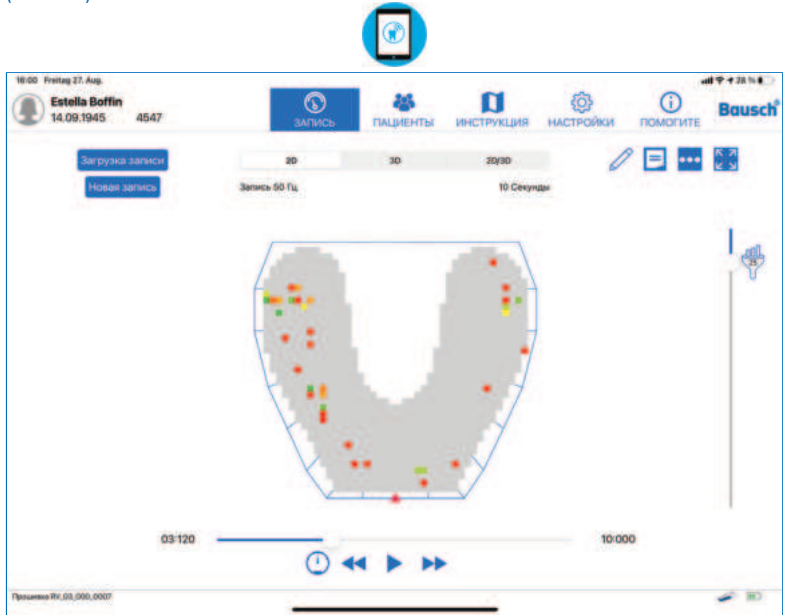

Рис. 39. 2D представление распределения окклюзионного давления

#### **Трехмерное представление**

Второй вариант представляет собой трехмерное представление (3D) (Рис. 40), в котором данные представлены с помощью столбчатой диаграммы. Столбики имею разную высоту, которой соответствует окклюзионное давление — чем выше столбик, тем выше давление окклюзионного контакта.

При расчетах распределения жевательного давления учитывают отношение отдельных контактных точек к окружающим областям, также учитываются контактные точки всей зубной дуги. Это включает число контактных точек, а также коэффициент силы укуса.

Столбики показывают переход цвета от зеленого к желтому и красному и выражают распределение жевательного давления в определенной области. Точечное давление отображается от красного до оранжевого цвета, а давление на крупном участке поверхности отображается от желтого до зеленого цвета.

Относительная разница давлений в этих точках давления и на поверхностях отображается высотой столбиков в 3D представлении.

( w

Столбики показывают переход цвета от зеленого к желтому и красному и представляют относительную разницу контактной точки и примыкающих контактов. Зеленый цвет соответствует небольшой относительной разнице между примыкающими контактами. Переход цвета изменится от желтого к красному, если разница между примыкающими контактами становится выше.

Дополнительно к маркировкам на окклюзионных поверхностях, как при использовании материалов в традиционных окклюзионных тестах, система ОсcluSense® может записывать временную последовательность интеркуспидации. При динамическом процессе точки давления и поверхности изменяют свой вид.

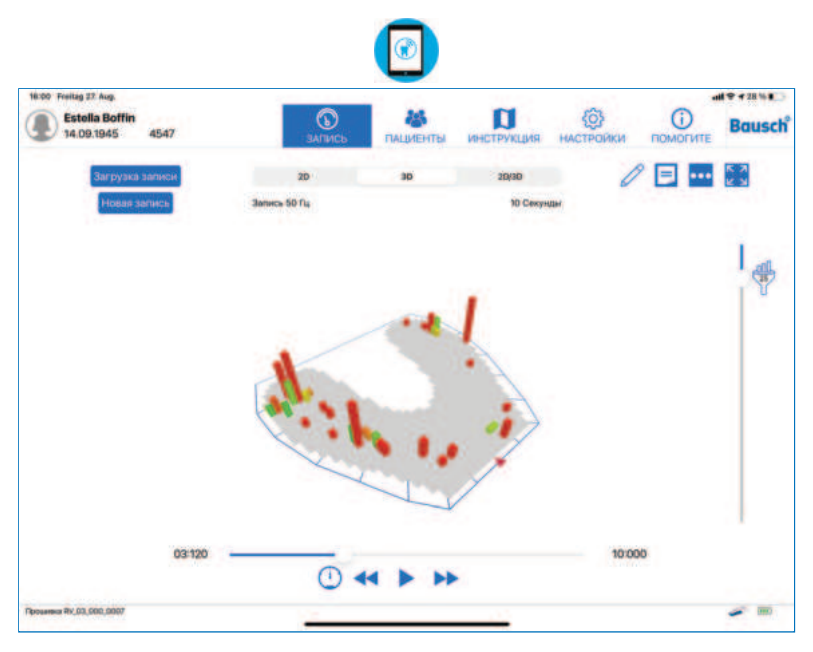

Рис. 40. 3D представление распределения окклюзионного давления

#### **2D/3D представление**

Третий вариант является комбинированием предыдущих двух представлений и называется 2D/3D (Рис. 41). Он используется для просмотра обоих представлений в одном окне.

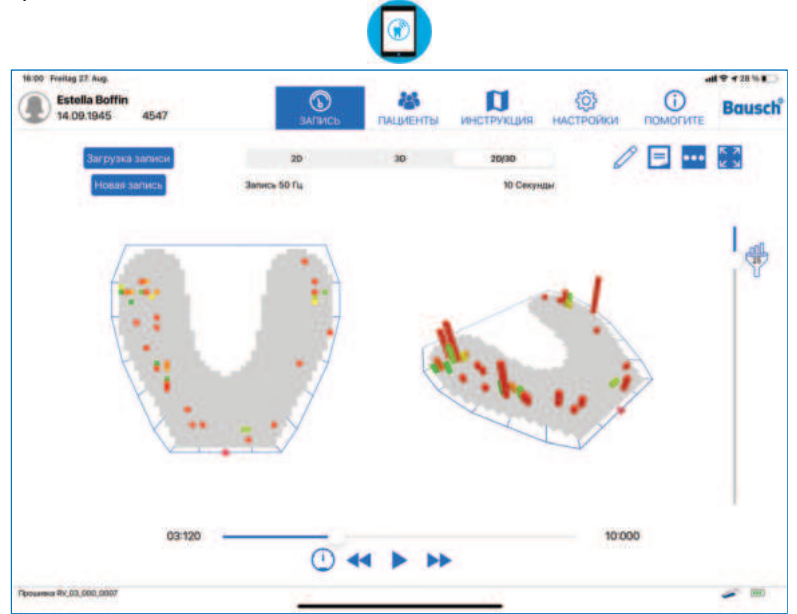

Рис. 41. Комбинированное 2D/3D представление

### 15.2 Изменение размера, поворот и **наклон изо5ражения**

Размер трехмерного представления можно изменять, раздвигая или сдвигая его двумя пальцами. Это представление можно также поворачивать, проводя пальцем горизонтально по диаграмме, и наклонять, проводя пальцем вертикально по диаграмме.

Положение и направление двухмерного представления также можно изменять.

### 15.3 Воспроизведение записей

Если запись не является снимком экрана, можно наблюдать изменение окклюзионного давления в течение времени, так же как при просмотре видеозаписи.

Элементы управления для этой цели можно найти в нижней части экрана  $(Pic, 42)$ .

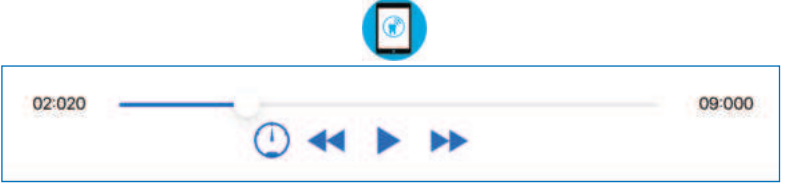

Рис. 42. Кнопки управления записью (когла запись поставлена на паузу)

Чтобы воспроизвести запись, нажмите кнопку «Воспроизведение», которая отображается простой стрелкой, указывающей вправо. Если запись уже выполняется, кнопка «Воспроизведение» заменяется кнопкой «Пауза», которая отображается как две параллельные вертикальные полоски (Рис. 43).

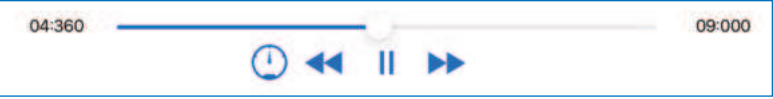

Рис. 43. Кнопки управления записью (когда запись воспроизводится)

Левая и правая части этих кнопок являются двойными стрелками, направленными направо и налево. Эти кнопки перемещают запись назад или вперед на один кадр, чтобы установить точный момент записи, имеющий определенное значение.

Над этими кнопками находится синяя линия с белой кнопкой. Эта линия представляет всю длину записи, а белая точка указывает, где находится текущий кадр относительно всей записи. Обе эти единицы времени приводятся в секундах и миллисекундах.

С помощью кнопки  $(\neg)$  можно установить скорость воспроизведения в три этапа. Следует отметить, что частота кадров 50 Гц, 100 Гц или 150 Гц, выбранная во время записи, влияет на скорость воспроизведения (см. таблицу ниже). Это позволяет получить подробную временную оценку КЛНТАКТОВ ОККЛЮЗИИ

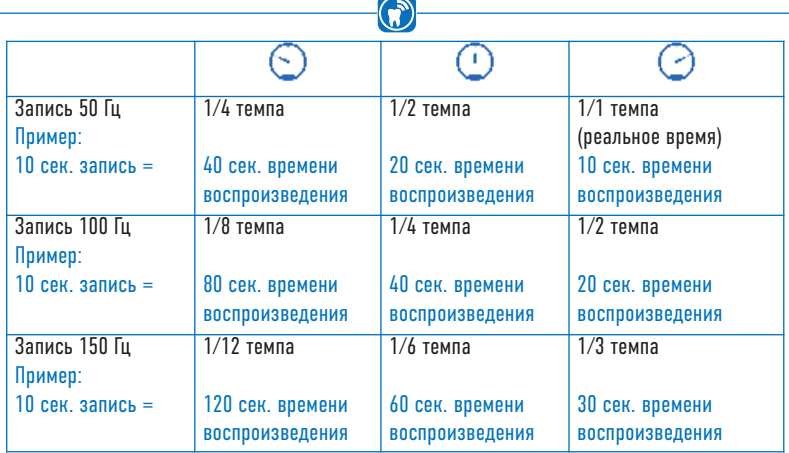

### **15.4 ФильFрация**

С правого края экрана Вы найдете вертикальную линию с белой точкой (регулятор сдвига). Регулятор сдвига позволяет Вам вручную установить пороговые величины изображения от «0» (= верхний конец регулятора сдвига) и «256» (= нижний конец регулятора сдвига) для выделения важных точек и поверхностей давления. С установкой пороговой величины Вы определяете вид изображения, результатом чего является изменение в цвете и высоте колонок на диаграмме (Рис. 44). Установленное значение отображается в символе фильтра. Предустановленное значение фильтра установлено на "30" для маскировки электрического шума датчика.

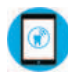

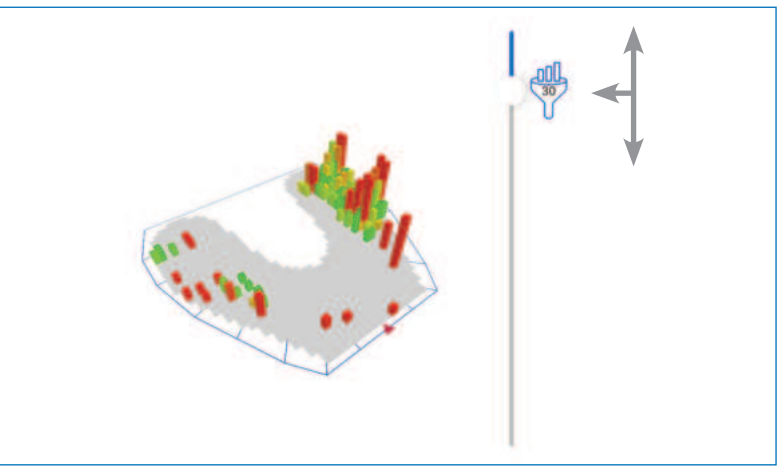

Рис. 44. Ползунок для регулировки порогового значения

# 15.5 Просмотр записанных данных

Записанные данные доступны в разделе «Записи». Можно также загружать и просматривать старые записи и снимки экрана. Коснитесь кнопки «Загрузка записи» в левом верхнем углу и выберите запись для просмотра (Рис. 45).

 $\left( \mathbf{r} \right)$ 

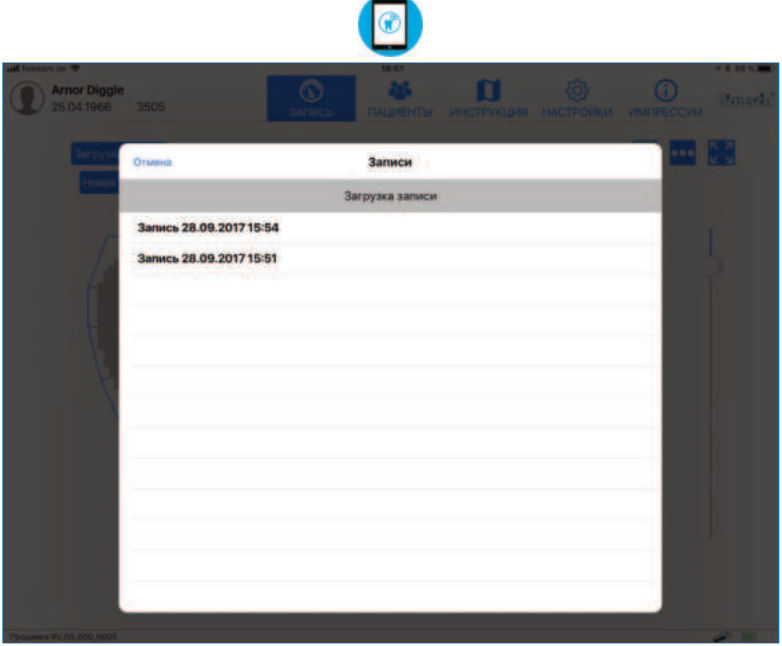

Рис. 45. Список доступных записей активированного пациента

# 15.6 Дополнительные опции **6изуализации**

В правом верхнем углу экрана находятся три кнопки. Прикосновение к кнопке с тремя точками, расположенной посредине, открывает небольшое меню с возможными вариантами активации или деактивации визуализации распределения силы окклюзии (Рис. 46). Это позволяет представить распределения окклюзионного давления по зонам сенсора. Если активирована хотя бы одна опция, визуализация осуществляется в 2D представлении.

Опция «Показать распределение силы в процентах» представляет двенадцать значений в процентах для двенадцати зон сенсора. Эти зоны обозначаются синими линиями вокруг сенсора.

Опция «Показать график распределения силы» показывает окружность с четырьмя частями в виде фона диаграммы сенсора (Рис. 46). Цвет каждой четверти является градиентом от зеленого цвета к желтому и красному и показывает разницу давлений четвертей. Давление для каждой четверти определяется по высоте столбика этой четверти. В зависимости от величины разницы цвет четверти меняется от зеленого к желтому и красному.

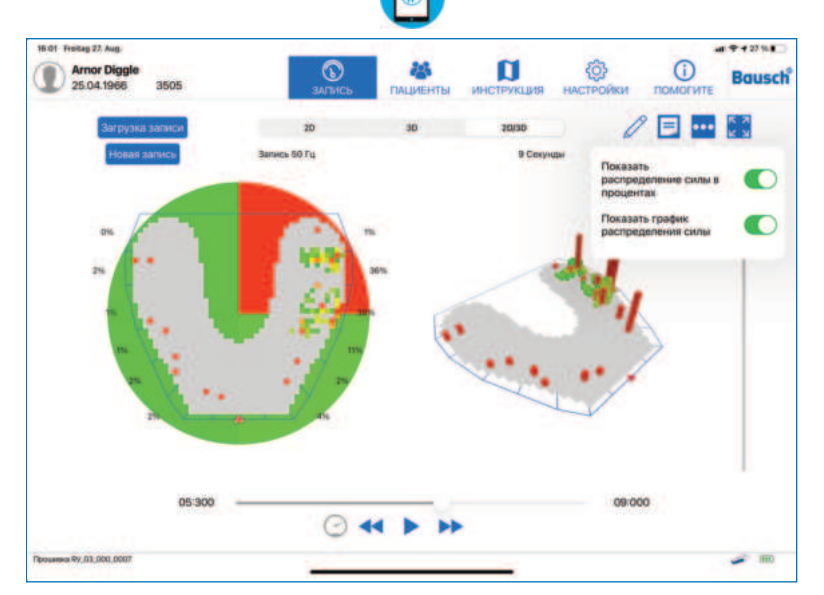

Рис. 46. Окклюзионное давление с включенными двумя опциями представления распределения силы окклюзии

# 15.7 Переименование записей и добавление примечаний

#### Переименование записей

Используйте эту кнопку для изменения имени записи. Эта опция доступна как в разделе "Прием", так и в разделе "Пациенты". Вы можете использовать поле поиска в списке записей, чтобы найти запись по имени.

#### Примечания  $\equiv$

С помощью этой кнопки можно добавить примечание в запись или корректировать уже имеющееся. В верхней части окна примечания находятся две кнопки:

- Корзина  $\overline{w}$  для удаления открытого примечания.
- Кнопка Х для сохранения и закрытия примечания.

Примечание прикрепляется к записи, и его также видно в разделе управления пациентами ниже записи. Длина примечания не ограничена (Рис. 47).

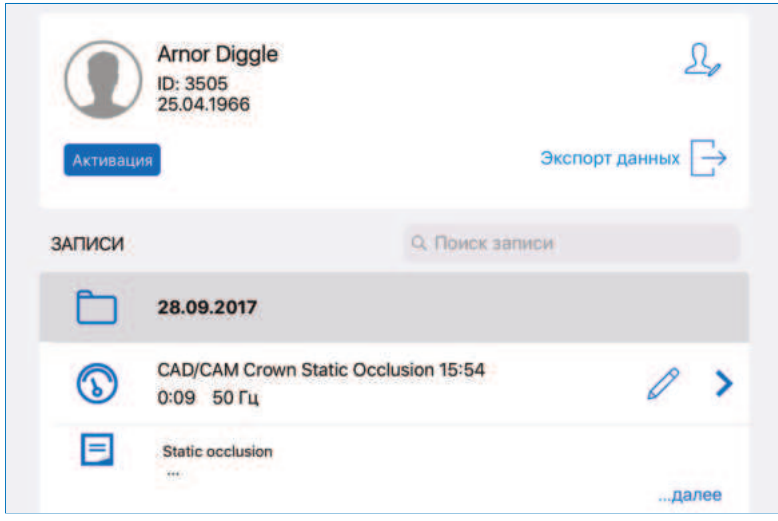

Рис. 47. Запись, включающая примечание

# **15.8 Полноэкранное изо5ражение**

В правом верхнем углу находится кнопка полноэкранного изображения. С ее помощью можно сделать изображение диаграммы максимально возможным, а кнопки управления, которые не требуются для работы с диаграммой, скрыть.

Полноэкранное изображение также позволяет экспортировать записи в графическом формате, в формате PDF или видеозаписи (глава 16). Чтобы выйти из полноэкранного изображения, снова коснитесь этой кнопки (Рис. 48).

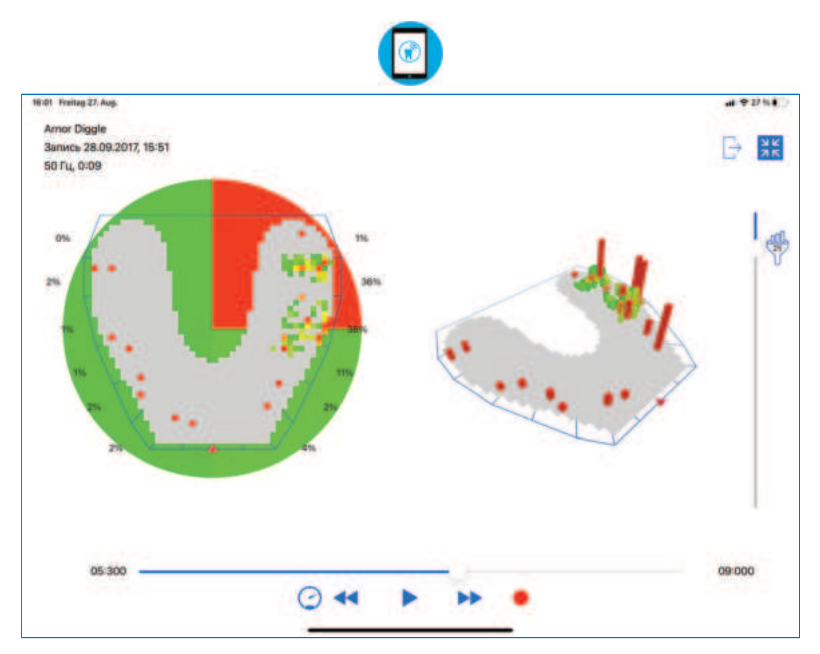

Рис. 48. Полноэкранный вид записи

# **УПРАВНИ ЗАПИСЯМИ**

#### 16. Управление записями и их экспорт

Вы можете управлять записями в папке пациента (Рис. 49). При выборе пациента из списка пациентов отображаются все записи этого конкретного пациента. Записи собираются в папки, отсортированные по дате. Переименованные записи (глава 15.7) можно легко найти в поле поиска.

Примечание к записи (если есть) отображается под записью, и если текст примечания слишком большой, то видны будут только две первые строчки. Чтобы увидеть все примечание, коснитесь кнопки «подробнее», после чего появится весь текст.

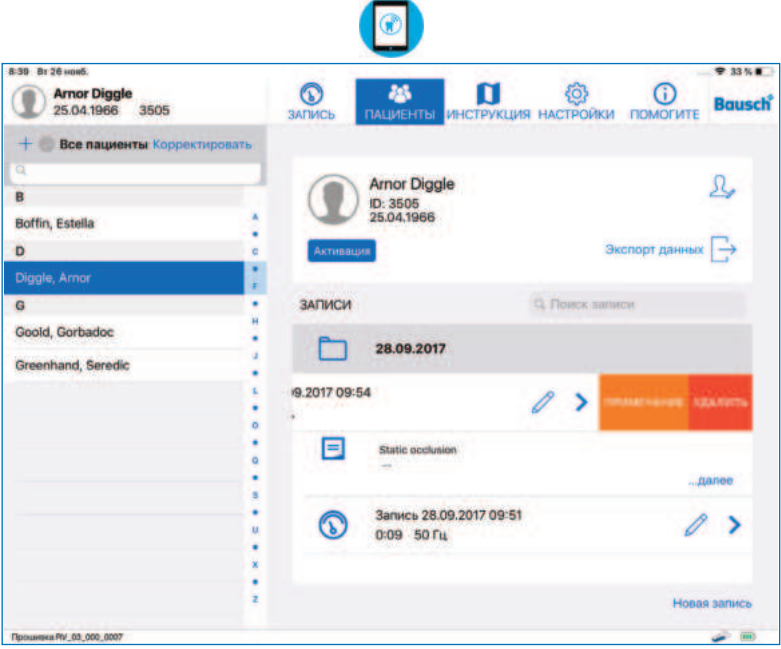

Рис. 49. Переименованная запись с заметкой

Если запись необходимо удалить, проведите пальцем влево, чтобы открыть подменю «ПРИМЕЧАНИЕ/УДАЛИТЬ» и коснитесь «УДАЛИТЬ». Пункт меню «ПРИМЕЧАНИЕ» позволяет корректировать примечание (глава 15.7). Чтобы начать новую запись для выбранного пациента, коснитесь кнопки «Новая запись» в правом нижнем углу экрана. Выбранный пациент станет активным и появится окно «ЗАПИСЬ».

### **16.1 Воспроизведение записей**

Для воспроизведения записи необходимо выбрать пациента из соответствующего списка. После выбора пациента появляется список относящихся к нему записей. При прикосновении к записи в новом окне будут отображены все данные окклюзии (см. главу 13.3). При отображении записи можно переходить от одной записи к другой одного и того же пациента, используя для этого находящийся слева список.

### **16.2 Сравнение записей**

Панель управления контактами «Сравнение снимков» в «воспроизведении» позволяет Вам выбрать два снимка одного пациента и показать их друг за другом (Рис. 50).

Чтобы заменить два снимка, выбранные для сравнения, используйте панель управления «Загрузка снимков» сверху справа в соответствующем сегменте. Просмотр «сравнение» не предлагает определение функциональности распределения силы окклюзии (глава 16.2) целого снимка (глава 15.8) или комбинированный вид 2D / 3D (глава 15). Чтобы вернуться назад к просмотру «воспроизведение» наберите на панели управления «Назад», которая находится сверху слева на экране.

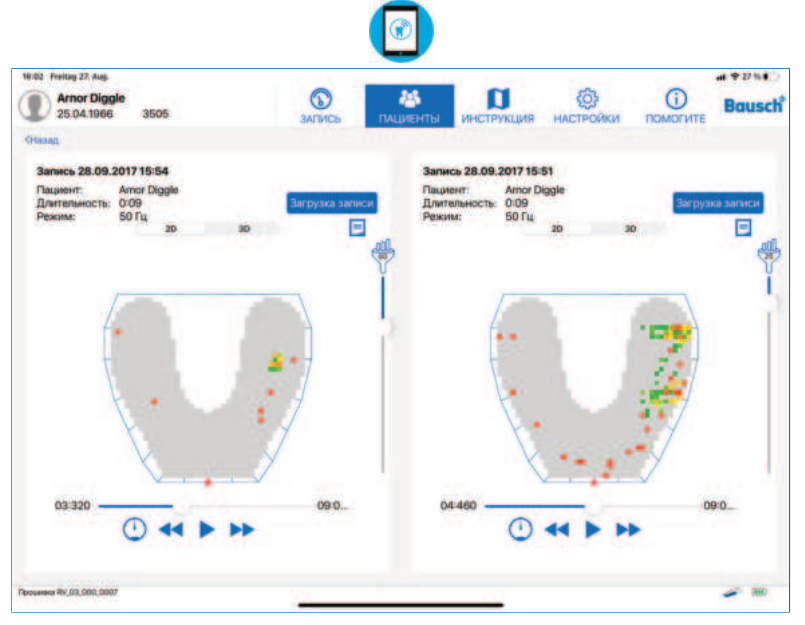

Рис. 50. Окно сравнения двух записей

#### **ПРИМЕЧАНИЕ**

Эта функция позволяет сравнивать записи одного пациента. Поэтому для сравнения необходимо наличие не менее двух записей или снимков экпана.

 $\mathbf{G}$ 

# 16.3 Экспорт записей и снимков экрана

Записи можно экспортировать в графическом формате .png, в формате PDF вместе с примечаниями к записям или в формате видеозаписи. Эта функция экспорта возможна только в полноэкранном режиме записи, описанном в главе 15.8. В правом верхнем углу находится кнопка экспорта, которая открывает окно сообщения с возможностью выбрать формат (Рис. 51).  $-$  PDF: В окне предварительного просмотра открываются соответствующие примечания, после чего запись можно экспортировать или распечатать.

 $-$  PNG: При экспорте создается снимок экрана текущего вида и сохраняется в приложении «Фото» на планшете iPad.

Кроме того, файлы графического формата или PDF копируются в совместно используемую папку приложения, доступ к которой возможен из программы iTunes на ПК или Мас (глава 16.5).

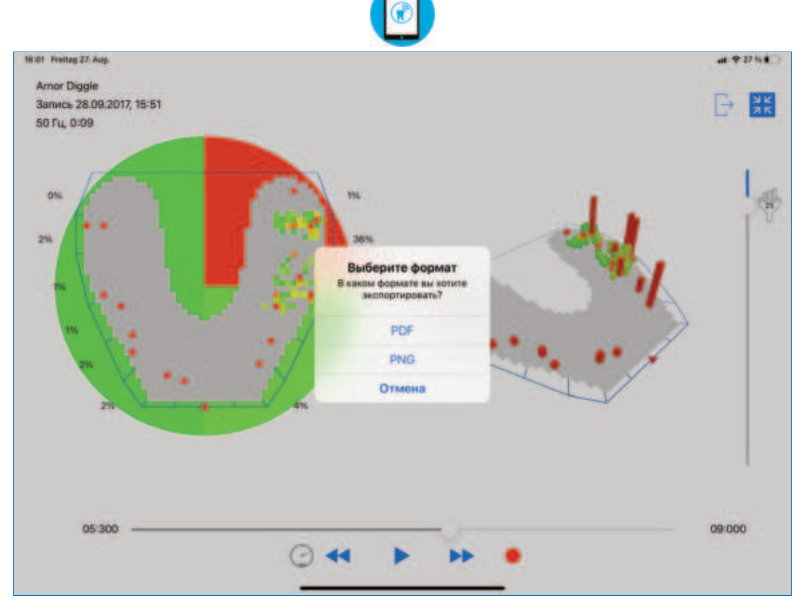

Рис. 51. Экспорт снимка экрана возможен в формате PDF или PNG

### 16.4 Экспорт записи в формате видеозаписи

Записи можно экспортировать в формате МР4, записывая воспроизведение. Видеозаписи содержат все изменения, внесенные в исходные записи, такие как поворот, наклон, изменение масштаба, изменение порогового значения или использование кнопок управления по умолчанию для отображения требуемого кадра. Экспорт записи в формате видеозаписи возможен только в полноэкранном режиме.

Для выбора кадра, с которого нужно начать экспорт в формате видеозаписи. используется ползунок линии времени. Затем коснитесь красной кнопки записи. Для начала записи согласитесь сделать снимок экрана. Теперь с помощью кнопки воспроизведения можно начать воспроизведение записи и настраивать ее на требуемый формат видеозаписи. После завершения, коснитесь символа серого цвета «Стоп». Теперь появляется окно предварительного просмотра видеозаписи (Рис. 52). Видеозапись можно обрабатывать с помощью находящихся внизу кнопок управления. Завершение обработки видеозаписи необходимо подтвердить с помощью находящейся в правом верхнем углу кнопку «Готово». Для сохранения видеозаписи в папке приложения «Фото» системы iOS следует воспользоваться кнопкой «Сохранить».

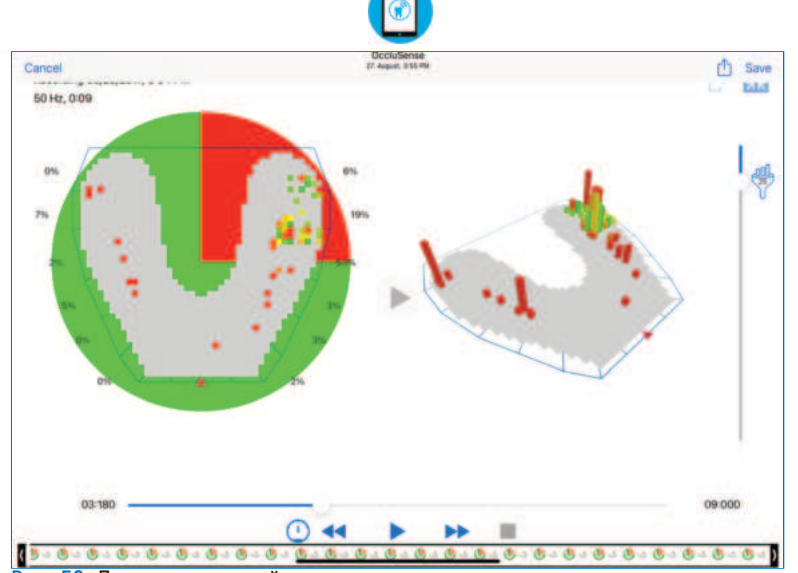

Рис. 52. Предварительный просмотр режима видеозаписи

#### **ПРЕДУПРЕЖДЕНИЕ**

Операционная система iOS предлагает сохранять фотографии/ видеозаписи в библиотеке фотографий iCloud. Мы рекомендуем отключить эту возможность в настройках iCloud. Мы хотим подчеркнуть, что за хранение персональных данных в облачных службах несет ответственность только пользователь.

#### https://stomshop.pro

# 16.5 Экспорт данных с помощью программы iTunes на ПК/Mac

Для экспорта данных на ПК или Mac необходимо подключить планшет iPad к ПК/Mac. Необходимый для этого кабель поставляется вместе с iPad. На ПК/Mac необходимо установить программное обеспечение iTunes (www.apple.com/itunes/download/).

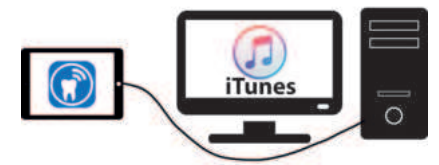

Данные выбранного пациента можно экспортировать, коснувшись кнопки «Экспорт», распложенной справа под кнопкой «Корректировать пациента». В контекстном меню выберите «iTunes», и экспорт будет подтвержден.

Для экспорта данных одного или нескольких пациентов коснитесь кнопки «Корректировать», которая находится над списком пациентов. Теперь можно выбрать любое количество пациентов. С помощью клавищи  $\blacksquare$  можно выбрать сразу все записи пациентов. После выбора всех пациентов коснитесь кноп-ки «Экспорт», которая расположена под списком. В контекстном меню выберите «iTunes», и экспорт будет подтвержден.

Экспортированные данные сохраняются как исходные бинарные данные. Доступ к экспортированным данным и их копирование можно выполнять с помощью программы iTunes на любом ПК или Mac, указав конкретную папку приложения (Рис. 53). Это необходимо для создания резервной копии данных.

Экспортированные изображения, PDF файлы и видеозаписи пациента можно таким же образом переносить на ПК или Mac.

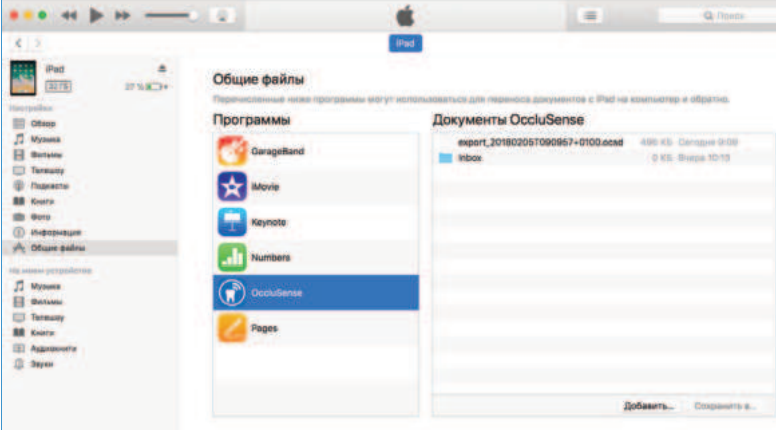

ПРИМЕЧАНИЕ: Начиная с MacOS Catalina (10.15) файловый менеджер находится в Finder.

Рис. 53. Расположение в программе iTunes для доступа к экспортированным файлам из приложения

# 16.6 Экспорт данных пациента с помощью программы AirDrop

Данные выбранного пациента можно экспортировать на другой планшет iPad или .<br>компьютер Мас с помощью кнопки «Экспорт данных», которая расположена справа под кнопкой «Корректировать пациента». В контекстном меню выберите другое устройство из раздела «AirDrop».

Чтобы одновременно экспортировать несколько данных пациента, коснитесь кнопки «Корректировать», которая расположена над списком пациентов. С помощью клавиши • можно выбрать сразу все записи пациентов. Выберите все записи пациента, которые требуется экспортировать. В контекстном меню выберите другое устройство из раздела «AirDrop».

Переданные на компьютер Мас данные используются в качестве резервной копии данных. Если данные отправлены на другой iPad с установленным приложением OccluSense® для iPad. их можно импортировать и использовать там.

#### **ПРЕДУПРЕЖДЕНИЕ**

Дополнительно к функциям экспорта программ AirDrop и iTunes, система iOS может также предложить облачные службы. Мы НЕ рекомендуем использовать эти службы и подчеркиваем, что всю ответственность за хранение персональных данных, используя эти службы, несет исключительно пользователь.

# 16.7 Импорт

Для импорта ранее экспортированных данных на другой iPad с установленным приложением OccluSense® лля iPad полключите этот iPad к ПК или с Mac, откройте программу iTunes и укажите конкретную папку приложения (Рис. 53), как описано  $R$  Главе  $16.5$ 

Нажмите кнопку «Добавить» в iTunes, чтобы добавить ранее экспортированные данные (Рис. 53). Запустите приложение OccluSense® для iPad и перейдите в окно управления пациентами. Коснитесь кнопки «Корректировать» над списком пациентов и с помощью кнопки «Импорт» запустите процесс импорта (Рис. 54).

#### Экспорт Импорт

Рис. 54. Кнопка «Импорт»

Если данные были отправлены с помощью программы AirDrop на планшет iPad. приложение OccluSense® для iPad запустится автоматически. Будет выведен запрос, сохранять ли полученный файл для немедленного или более позднего импорта. Если будет решено импортировать данные позже, файл с этими данными будет импортирован с помощью кнопки «Импорт» в режиме корректирования списка пациентов (Рис. 54).

Для исключения дублирования данных предусмотрен идентификатор пациента. Если пациент уже существует, его записи синхронизируются. Если один и тот же идентификатор используется для разных пациентов, необходимо выбрать между имеющимся и импортированным пациентом.

Новые импортированные записи будут добавлены в соответствующий список записей, отсортированный по датам. Обновленные примечания синхронизированных записей добавляются автоматически.

# **НАСТРОЙКИ** 17 Меню «Настройки»

# 17.1 Настройки записи

Настройки по умолчанию для продолжительности и частоты можно выбрать здесь. Эти настройки вступят в силу при активации нового пациента, прцесс которой описан в главе 14.2, или при нажатии кнопки «Новая запись» в разделе управления пациентами.

### 17.2 Прошивка портативного устройства (и обновления)

В этом окне отображается версия прошивки подключенного портативного устройства и версия последнего доступного обновления. Если доступна новая версия прошивки, можно начать процесс обновления. Портативное устройство автоматически получит и установит обновление. Данная процедура может занять несколько минут. В процессе обновления подключение к портативному устройству будет потеряно, а также могут быть потеряны данные WLAN. Для возобновления подключения портативного устройства к сети см. главу 10.2.

#### **ПРИМЕЧАНИЕ**

Обновление приложения OccluSense® для iPad предоставляется в магазине приложений Apple AppStore в порядке стандартного процесса обновления.

### 17.3 Правила и условия

В этом разделе перечислены правила и условия приложения. Будет выведен запрос, принять или нет эти правила и условия для регистрации портативного устройства, которая необходима для использования всех его возможностей.

### 18 Меню «Импрессум» (Помогите -> Импрессум)

В этом меню содержится вся важная инфор мация об официальном производителе, дополнительные контактные данные и сведения о лицензионных соглашениях на программное обеспечение.

При прикосновении к адресу электронной почты откроется предусмотренное по умолчанию на планшете iPad почтовое приложение.

# **УСТРАНЕНИЕ НЕИСПРАВНОСТЕЙ**

# 19 Устранение основных неисправностей

19.1 Повреждения портативного устройства

#### **ПРЕДУПРЕЖДЕНИЕ**

При механическом повреждении устройство необходимо вернуть или надлежащим образом утилизировать.

### 19.2 Восстановление заводских настроек

Чтобы восстановить в устройстве заводские настройки, необходимо нажать и удерживать кнопку, которая доступна через небольшое отверстие внутри аккумуляторного отсека (глава 4.1). В начале восстановления заводских настроек прозвучит звуковой сигнал.

Чтобы нажать кнопку восстановления заводских настроек, потребуется тонкий предмет, например, скрепка для бумаг. После сброса текуших настроек будет восстановлена заводская конфигурация. Никакие данные в приложении OccluSense® для iPad при этом не удаляются и не изменяются.

### 19.3 Потеря сетевого соединения после обновления прошивки

Обновление прошивки устройства может привести к потере соединения с беспроводной сетью.

Если в портативном устройстве была потеряна информация о локальной беспроводной сети, на что указывает отсутствие имени локальной беспроводной сети на индикаторе соединения портативного устройства, подключите беспроводною сеть планшета iPad к сети портативного устройства OccluSense®. Затем заново соедините портативное устройство с локальной беспроводной сетью (см. описание в главе 10.2).

Если портативное устройство не соединяется автоматически с приложением при использовании беспроводной сети портативного устройства, установите соединение вручную.

#### 19.4 Ввод ошибочных учетных данных сети **WI AN**

Как указано в главе 10, учетные данные WLAN не должны содержать ошибок. в противном случае портативное устройство будет недосягаемо при повторных попытках установить соединение. Если случайно были введены неправильные учетные данные WLAN, необходимо сбросить настройки портативного устройства, как описано в главе 19.2, и попробовать снова.

# 19.5 Таблица устранения неисправностей Общая информация (все компоненты)

 $\bigcirc$ 

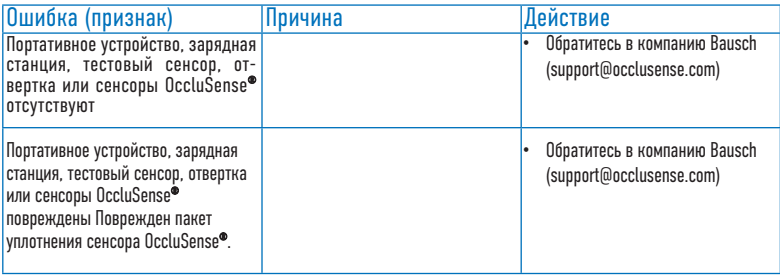

# Приложение OccluSense® для iPad

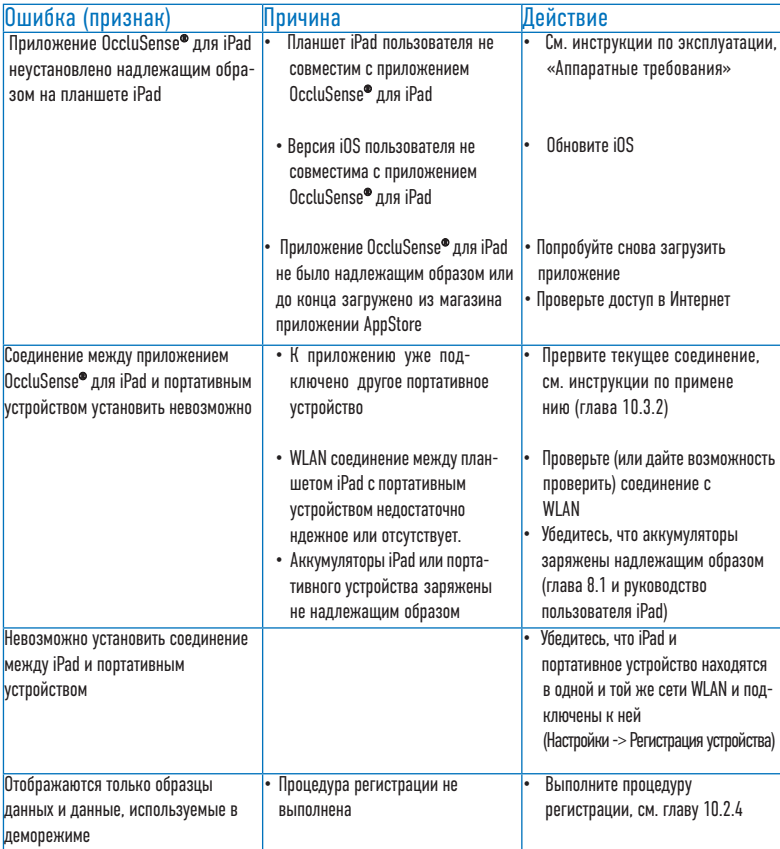

#### https://stomshop.pro

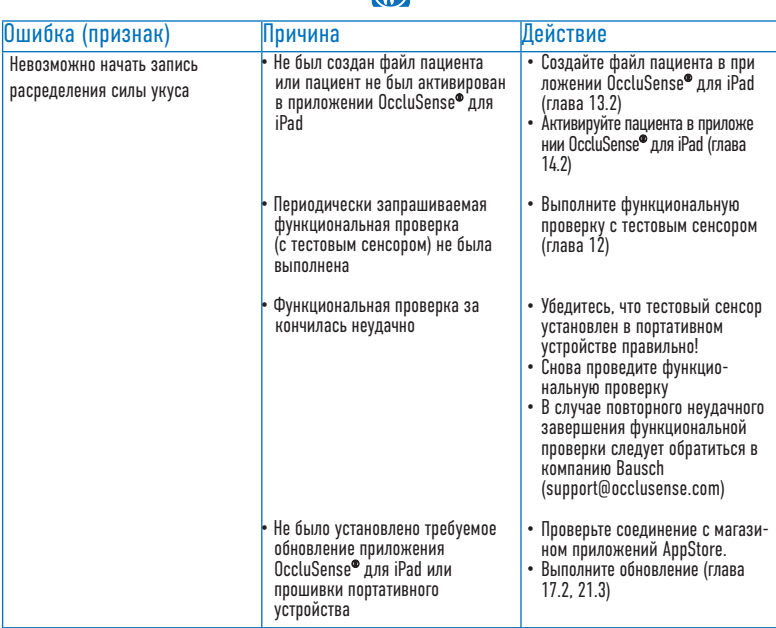

 $\widehat{f}$ 

# Портативное устройство OccluSense®

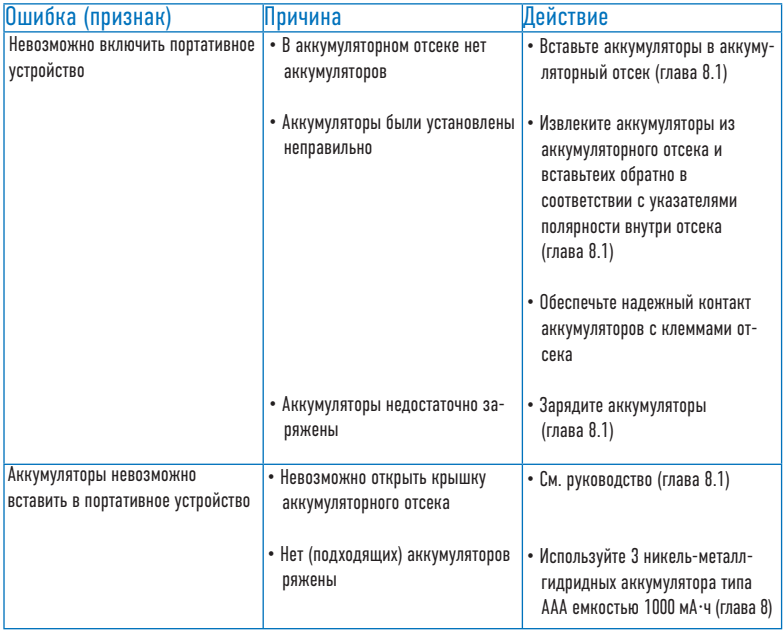

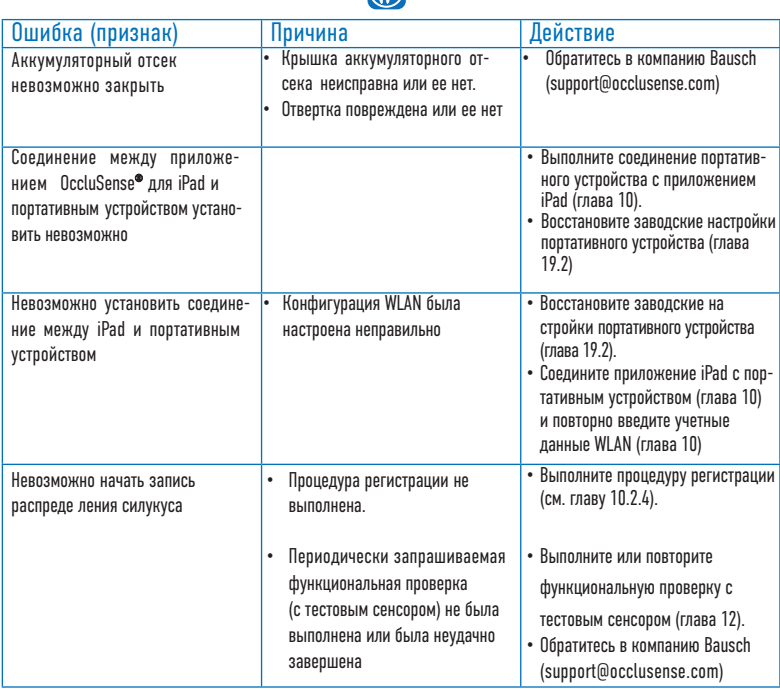

 $\bigodot$ 

# $3$ арядная станция OccluSense<sup>®</sup>

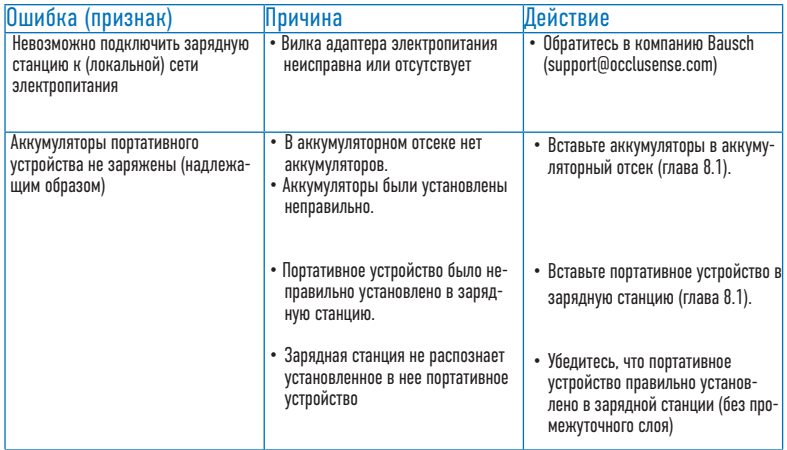
### $\bigcirc$ Тестовый сенсор OccluSense<sup>®</sup>

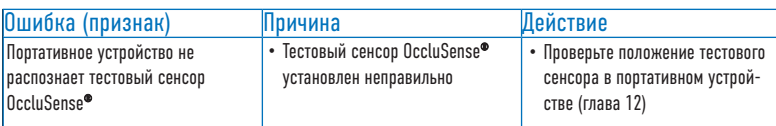

### **СенEор OccluSense®**

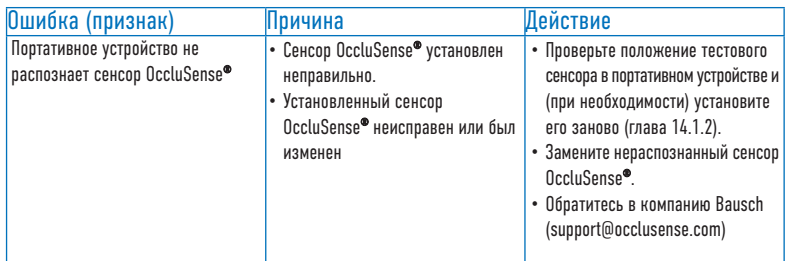

### **Процедура**

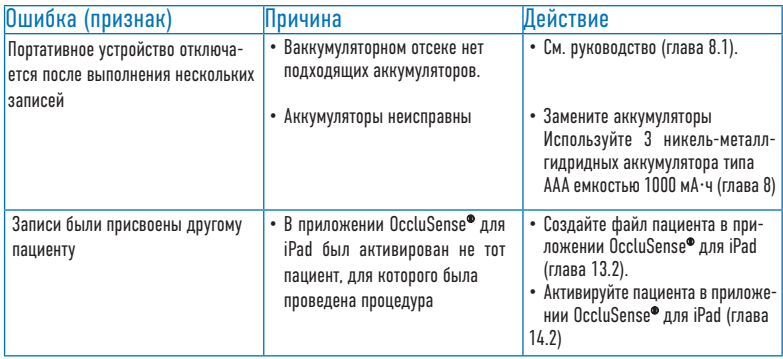

## **ОЧИСТКА** 20 Очистка и дезинфекция

Компоненты системы OccluSense® (портативное устройство, зарядная станция и тестовый сенсор) должны очишаться и дезинфицироваться после каждой процедуры в соответствии с общепринятыми правилами гигиены.

В целом нужно соблюдать следующие требования: «Требования по гигиене при повторной обработке медицинских устройств; Рекомендации Комиссии по госпитальной гигиене и предотвращению инфицирования (KRINKO) института Роберта Коха (RKI) и Федерального института лекарственных препаратов и медицинских устройств (BfArM)». Федеральный вестник здравоохранения Германии  $2012 - 55:1244 - 1310$ 

Поврежденные компоненты системы не могут использоваться повторно и должны быть надлежащим образом утилизированы по истечению срока гарантийных обязательств

Перечисленные далее компоненты системы следует хранить после очистки и дезинфекции в помешении без пыли.

Условия хранения: Температура Относительная влажность Атмосферное давление

от 0 °С до +80 °С от 20 % до 90 % от 500 до 1060 гПа

### 20.1 Портативное устройство

Очистка и дезинфекция портативного устройства должна производиться не позже 2 часов после его использования:

- 1. Отключите портативное устройство. Для этого нажмите и удерживайте больше 2 секунд кнопку 1 (розового цвета). Вместо этого можно дождаться автоматического отключения портативного устройства (приблизительно через  $4$  MUHVTbI $)$ .
- 2. Извлеките сенсор из устройства и утилизируйте его в соответствии с официальными нормами утилизации (см. также главу 24 «Инструкции по утилизации»).
- 3. В случае загрязнения, например, слюной, загрязненные поверхности необходимо протереть влажной тканью и высушить.
- 4. Визуальный осмотр устройства на наличие повреждений.
- 5. Продезинфицируйте поверхности (также под крышкой сенсора) дезинфицирующей тканью.
- Рекомендованные дезинфицирующие ткани: например, ткани для быстрой дезинфекции Kanizid Microspray-AF производства компании Kaniedenta или другие подходящие дезинфицирующие средства.
- Примечание: моющие и дезинфицирующие средства, содержащие формальдегид, могут использоваться только после предварительной очистки и дезинфекции, чтобы предотвратить связывание белка.

#### https://stomshop.pro

### 20.2 Зарядная станция

- 1. Отключите зарядную станцию от сети электропитания.
- 2. Следуйте дальше инструкциям, приведенным в главе 20.1, шаги 3-5.

### 20.3 Тестовый сенсор

Очистка и дезинфекция должна выполняться в соответствии с описанием в  $T = 201$  usru 3-5

### 20.4 Возможность повторного

#### **ПРИМЕНЕНИЯ**

Частая обработка не оказывает влияния и не накладывает ограничений на использование компонентов системы OccluSense®, поскольку срок службы изделия определяется только его износом и повреждением в результате работы.

Ответственность за использование поврежденных и грязных компонентов несет **ПОЛЬЗОВАТРЛЬ** 

Несоблюдение инструкций снимает с производителя всякую ответственность.

#### **ПРИМЕЧАНИЕ**

Необходимо строго соблюдать инструкции производителя моющих и дезинфицирующих средств. В частности, не превышать допустимые концентрации и срок годности!

#### **ПРЕДУПРЕЖДЕНИЕ**

- Компоненты системы OccluSense® не предназначены для механической очистки и тепловой дезинфекции.
- Крышка аккумуляторного отсека во время очистки и дезинфекции должна быть закрыта.
- Перед очисткой и дезинфекцией портативное устройство не обходимо отключить!
- Необходимо соблюдать предельно допустимое время воздействия дезинфицирующего состава и следить, чтобы устройство случайно не было включено в течение всего вре мени очистки и дезинфекции.
- Сенсоры OccluSense® являются одноразовыми медицинскими устройствами и немогут использоваться повторно.

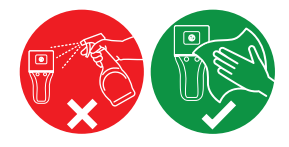

#### https://stomshop.pro

# ТЕХНИЧЕСКОЕ ОБСЛУЖИВАНИЕ

### 21 Аккумуляторы, электробезопасность, обновления ПО

### 21.1 Общая информация

Система OccluSense®, по сути, не требует технического обслуживания. Однако систему необходимо один раз в день калибровать (при использовании) посредством проведения функциональной проверки. Если функциональная проверка завершается успешно, как описано в главе 11 и 12 «Проверка безопасности и функциональная проверка с помощью тестового сенсора», никакого обслуживания не требуется. Однако, если при проведении функциональной проверки устройства возникают ошибки, это может означать наличие в системе OccluSense® определенного дефекта. В этом случае см. главу 19.

#### **ПРЕДУПРЕЖДЕНИЕ**

- Запрещается ремонтировать систему или вносить в нее изменения.
- За использование поврежденных или переделанных компонентов ответственность несет пользователь.
- Несоблюдение инструкций снимает с производителя всякую ОТВЕТСТВЕННОСТЬ.

### 21.2 Замена аккумуляторов

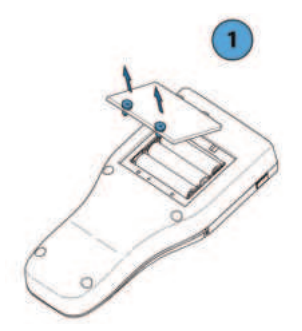

1. Открутите винты крышки аккумуляторного отсека, используя звездообразную отвертку IP 6 (включена в комплект поставки) и снимите крышку аккумуляторного отсека. Винты этой крышки невыпадающими, т. е. они остаются прикрепленными к ней даже после ее ОТКОЫТИЯ.

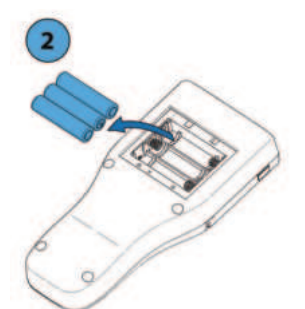

2. Извлеките отработанные аккумуляторы и утилизируйте их в соответствии с действующими нормами утилизации (см. глава 24).

 $\hat{\mathbf{s}}$ 

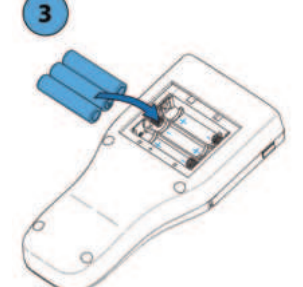

3. Вставьте новые подходящие никель-металлгидридные аккумуляторы типа ААА с емкостью не менее 1000 мА·ч с учетом полярности (см. маркировку аккумуляторного отсека).

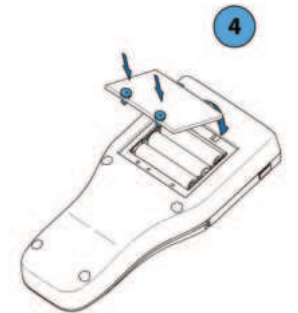

4. Установите крышку аккумуляторного отсека и вручную закрутите винты.

#### **ПРЕДУПРЕЖДЕНИЕ**

- Нарушение полярности аккумуляторов может привести к перегреву и повреждению устройства.
- Обратите внимание на маркировку полярности в аккумуляторном отсеке!

### 21.3 Обновления программного обеспечения

С целью устранения неисправностей система OccluSense® поддерживает обновление прошивки портативного устройства и приложения OccluSense® для iPad. Как только обновление прошивки портативного устройства или приложения ОсcluSense<sup>®</sup>-iPad становится доступным, автоматически выводится напоминание об обновлении и его можно загрузить и установить, выбрав для этого:

 $\hat{\mathbf{r}}$ 

Настройки -> Прошивка устройства.

# **ПРИМЕЧАНИЕ**

### 22 Транспортировка и хранение

В случае продолжительного хранения системы OccluSense® рекомендуется извлечь аккумуляторы из устройства и хранить их вместе с другими компонентами системы в контейнере для хранения (входит в комплект поставки). Эта рекомендация относится и к транспортировке системы.

G

Условия хранения и транспортировки: Температура Относительная влажность Атмосферное давление

от 0 °C до +80 °C от 20 % до 90 % от 500 до 1060 гПа

## 23 Предполагаемый срок службы

Предполагаемый срок службы портативного устройства составляет 5 лет. Срок годности сенсора: см. этикетку на упаковке.

### 24 Инструкции по утилизации

Компоненты системы OccluSense® (портативное устройство, зарядная станция, тестовый сенсор), а также все сенсоры OccluSense® должны утилизироваться в соответствии с действующими официальными нормативами по утилизации. Это означает указанное далее.

Аккумуляторы: Директива ЕС 2006/66/ЕС; Закон о выводе на рынок, возврату и экологичной утилизации батареек и аккумуляторов (Закон об аккумуляторных батареях - BattG).

Портативное оборудование (без аккумуляторов), зарядная станция и тестовый сенсор: Директива ЕС 2012/19/EU по отходам электрического и электронного оборудования (WEEE): Закон о выводе на рынок, возврату и экологичной утилизации электрического и электронного оборудования (ElektroG).

Сенсор OccluSense® («общий»): утилизация с обычными отходами. Сенсор ОсcluSense® («загрязненный», например, ВИЧ или гепатитом): утилизации согласно стандарту TRBA 250.

### 25 Электромагнитная совместимость

Изменения или модификации системы, которые не были явным образом одобрены производителем, могут привести к повышенному электромагнитному излучению или к повышенной чувствительности оборудования или системы. Система была спроектирована и испытана на соответствие действующим нормам электромагнитной совместимости. Систему необходимо эксплуатировать в соответствии с описанием, приведенным в главах 8, 10, 12 и 15.

### 26 Гарантия

Ко всем компонентам системы применяется официальная гарантия на 24 месяцев со дня покупки. Гарантия на работу аккумулятора также составляет 12 месяцев.

Эта гарантия включает в себя ремонт в результате дефектов материала и/или изготовления. Повреждение в результате ненадлежащего использования и/ или очистки и дезинфекции или вызванное неавторизованным обслуживанием и ремонтом или выполнением самим пользователем приведет к аннулированию гарантии.

Во всех остальных случаях применимы общие правила и условия компании Dr. Jean Bausch GmhH & Co KG

#### 27 Обслуживание клиентов

Пожалуйста воспользуйтесь нашей системой поддержки и нашей базой знаний в меню "Помогите". Вы можете связаться с нашей службой поддержки через форму запроса. Необходимо подключение к Интернету.

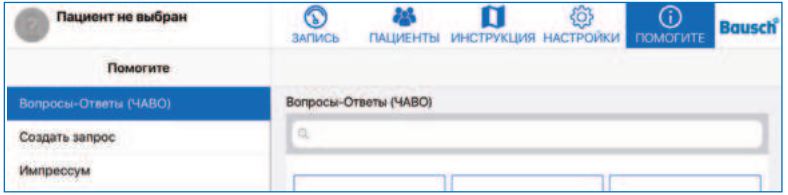

Альтернативно, вы можете обратиться в нашу службу поддержки по адресу help.occlusense.com.

Телефонная поддержка:

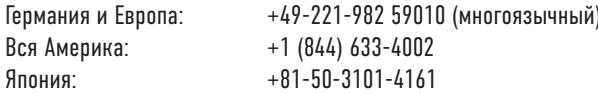

Dr. Jean Bausch GmbH & Co. KG Oskar-Schindler-Straße 4  $D - 50769$  Köln GERMANY www.ncclusense.com help@occlusense.com

#### **28 Запчасти**

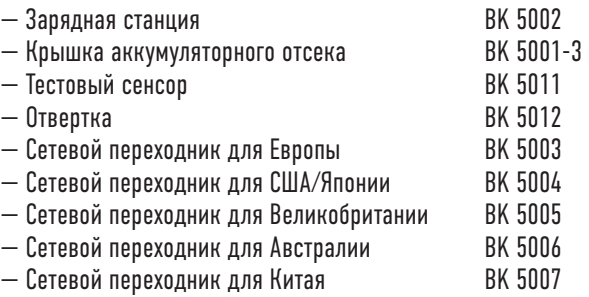

### **29 У6едомление о5 инциденFах**

#### **ПРИМЕЧАНИЕ**

• О серьезных инцидентах, связанных с использованием системы Occlu Sense®, необходимо сообщать в компанию Dr. Jean Bausch GmbH & Co. KG [info@occlusense.com] и в соответствующий орган страны-члена ЕС!

#### **ПРИМЕЧАНИЕ**

• Система OccluSense® прошла всесторонние испытания. Тем не менее неисправная работа может привести к неправильным показаниям жевательных сил. Назначение курса лечения не должно основываться только на данных, записанных системой OccluSense®. Для этой цели необходимо получить дополнительную информацию, которая позволит поставить окончательный диагноз. По данным записей распределения жевательных сил невозможно сделать выводы об абсолютных значениях. Записи жевательных сил дают представление только об относительных значениях.

### 30 Декларация соответствия

Скачайте пожалуйста нашу декларацию соответствия по OccluSense® здесь:

### www.occlusense.com/downloads

G

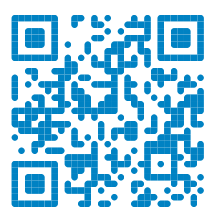

The OccluSense® contains the wireless network transmitter module

Microchip ATWINC1500-MR210PB, registered in:

#### U.S.A. **FC** Contains FCC ID: 2ADHKATWINC1500

This equipment has been tested and found to comply with the limits for a Class B digital device, pursuant to part 15 of the FCC Rules. These limits are designed to provide reasonable protection against harmful interference in a residential installation. This equipment generates, uses and can radiate radio frequency energy, and if not installed and used in accordance with the instructions, may cause harmful interference to radio communications. However, there is no guarantee that interference will not occur in a particular installation. If this equipment does cause harmful interference to radio or television reception, which can be determined by turning the equipment off and on, the user is encouraged to try to correct the interference by one or more of the following measures:

- Reorient or relocate the receiving antenna
- Increase the separation between the equipment and receiver
- Connect the equipment into an outlet on a circuit different from that to which the receiver is connected
- Consult the dealer or an experienced radio/TV technician for help

#### CANADA

Contains transmitter module IC: 20266-WINC1500PB

U.S.A. & CANADA (MET) Electrical Safety

#### EUROPE

The ATWINC1500-MR210PB module is an R&TTE Directive assessed radio module that is CE marked and has been manufactured and tested with the intention of being integrated into a final product.

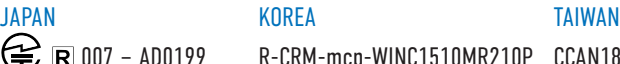

 $R\rightarrow$   $R$  007 – AD0199 R-CRM-mcp-WINC1510MR210P CCAN18LP0321T2

ETA Certificate No: NR-ETA/5411-RLO(NR) CMIIT ID: 2018DJI1305

INDIA CHINA

BRAZIL

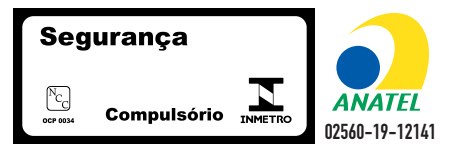

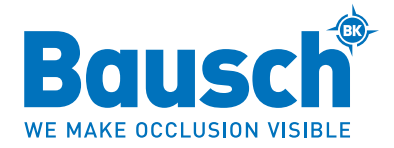

**Dr. Jean Bausch GmbH & Co. KG Oskar-Schindler-Straße 4 D-50769 Köln — Германия Тел.: +49-221-70936-0 Факс: +49-221-70936-66 info@bauschdental.de www.bauschdental.de** 

**Bausch Articulating Papers, Inc. 12 Murphy Drive Nashua, NH 03062, США Тел.: +1-603-883-2155 Тел.: 888-6-BAUSCH Факс: +1-603-883-0606 info@bauschdental.com www.bauschdental.com** 

**Bausch Articulating Papers (Australasia) Pty. Ltd ABN 73093760402 G.P.O. Box 3733, Sydney NSW 2001, Австралия Тел.: +61-2-9345-1945 Факс: +61-2-9345-1955 info@bauschdental.com.au www.bauschdental.com.au** 

Bausch Articulating Papers Japan K. K. 5F, 1-1-31, Nishimidorigaoka Toyonakashi, Osaka 560-0005, Япония **Тел.:** +81 6-6845-0020 **Факс:** +81 6-6845-0024 **info@bauschdental.jp www.bauschdental.jp** 

**Bausch Importacão de Materiais Odontológicos Ltda. Rua Paulo Eduardo Xavier de Toledo, 379 salas 8 e 9 13304-240 Itu-SP, Бразилия Тел.: +55 11 3020-9263 vendas@bauschbrasil.com.br www.bauschbrasil.com.br**

Bausch Articulating Papers Co., Ltd. #1004, The O Ville B/D 344, Jong-Ro, Jongno-Gu **Seoul 03114, Корея** info@bauschdental.kr www.hauschdental.kr

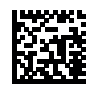